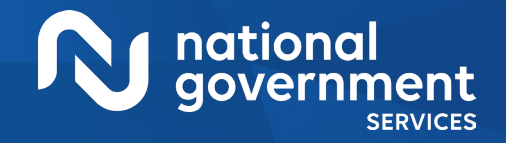

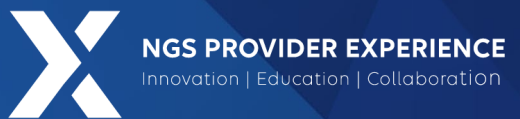

# PECOS: Manage Signatures and Additional Information Requests

#### 7/18/2024

**Closed Captioning**: *Auto-generated closed captioning is enabled in this course and is at best 70-90% accurate. Words prone to error include specialized terminology, proper names and acronyms.*

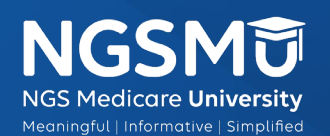

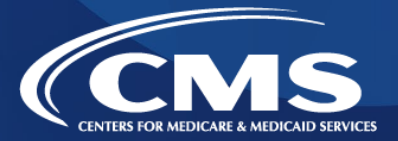

2389\_7/10/2024

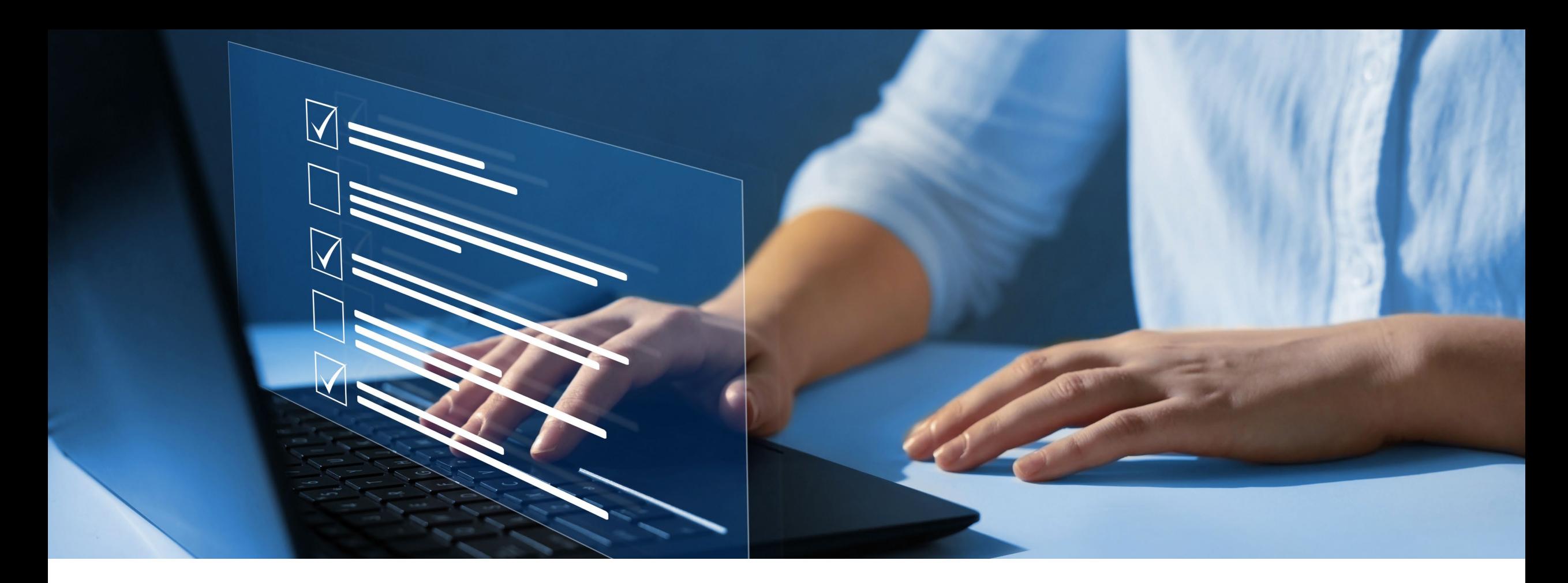

#### Disclaimer

National Government Services, Inc. has produced this material as an informational reference for providers furnishing services in our contract jurisdiction. National Government Services employees, agents, and staff make no representation, warranty, or guarantee that this compilation of Medicare information is error-free and will bear no responsibility or liability for the results or consequences of the use of this material. Although every reasonable effort has been made to assure the accuracy of the information within these pages at the time of publication, the Medicare Program is constantly changing, and it is the responsibility of each provider to remain abreast of the Medicare Program requirements. Any regulations, policies and/or guidelines cited in this publication are subject to change without further notice. Current Medicare regulations can be found on the [CMS website.](https://www.cms.gov/)

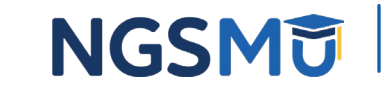

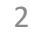

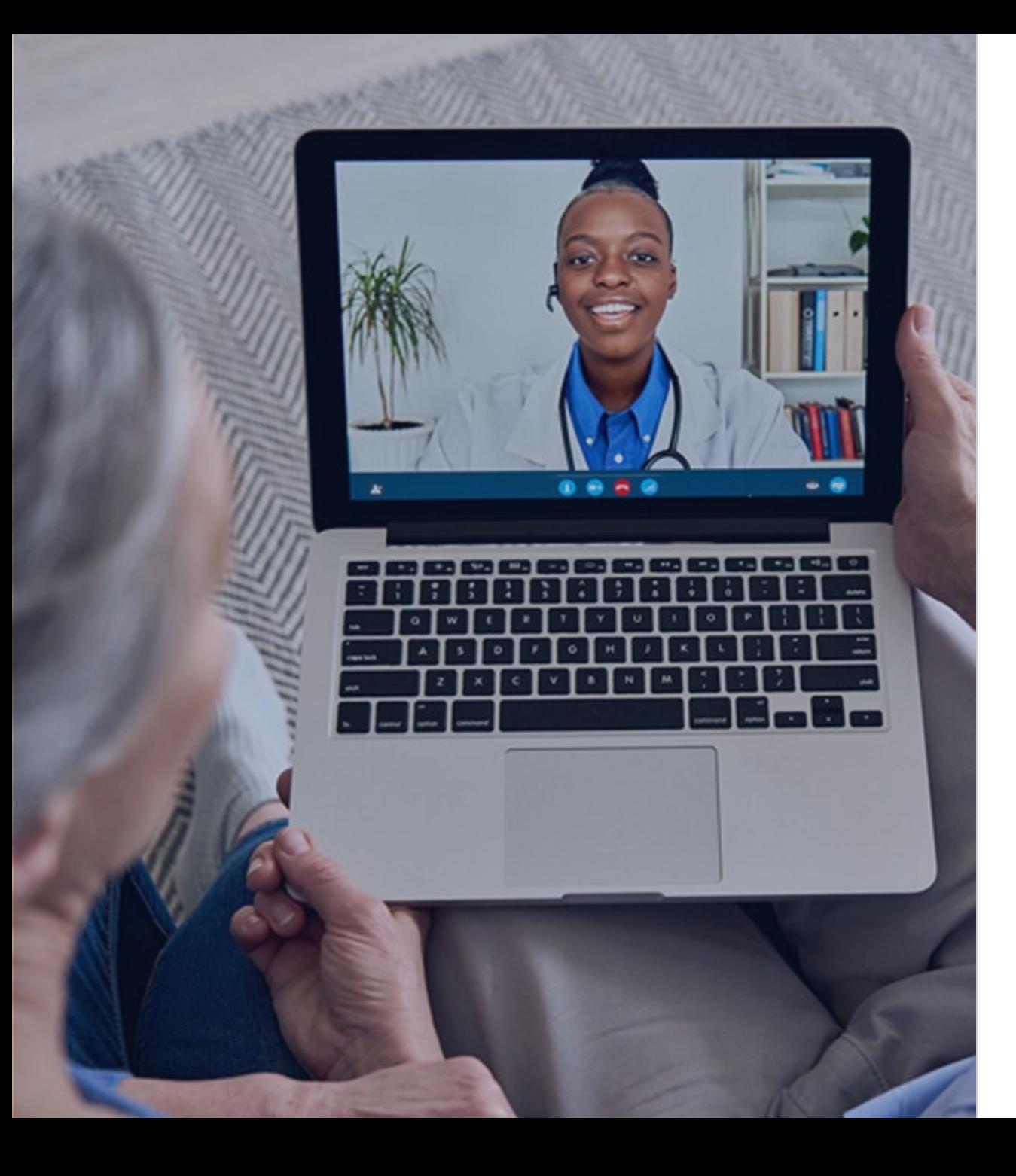

#### Recording

Attendees/providers are never permitted to record (tape record or any other method) our educational events. This applies to webinars, teleconferences, live events and any other type of National Government Services educational events.

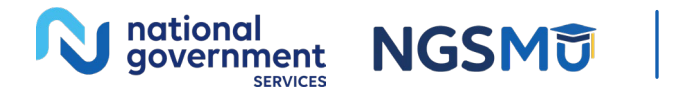

### Today's Presenters

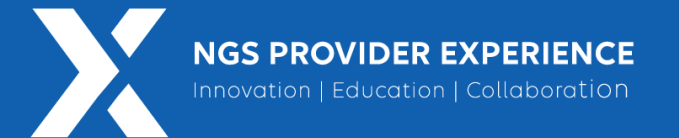

- Provider Outreach and Education Consultants
	- Susan Stafford PMP, COA, AMR
	- Laura Brown, CPC

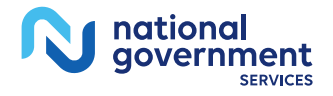

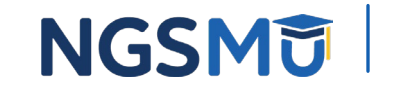

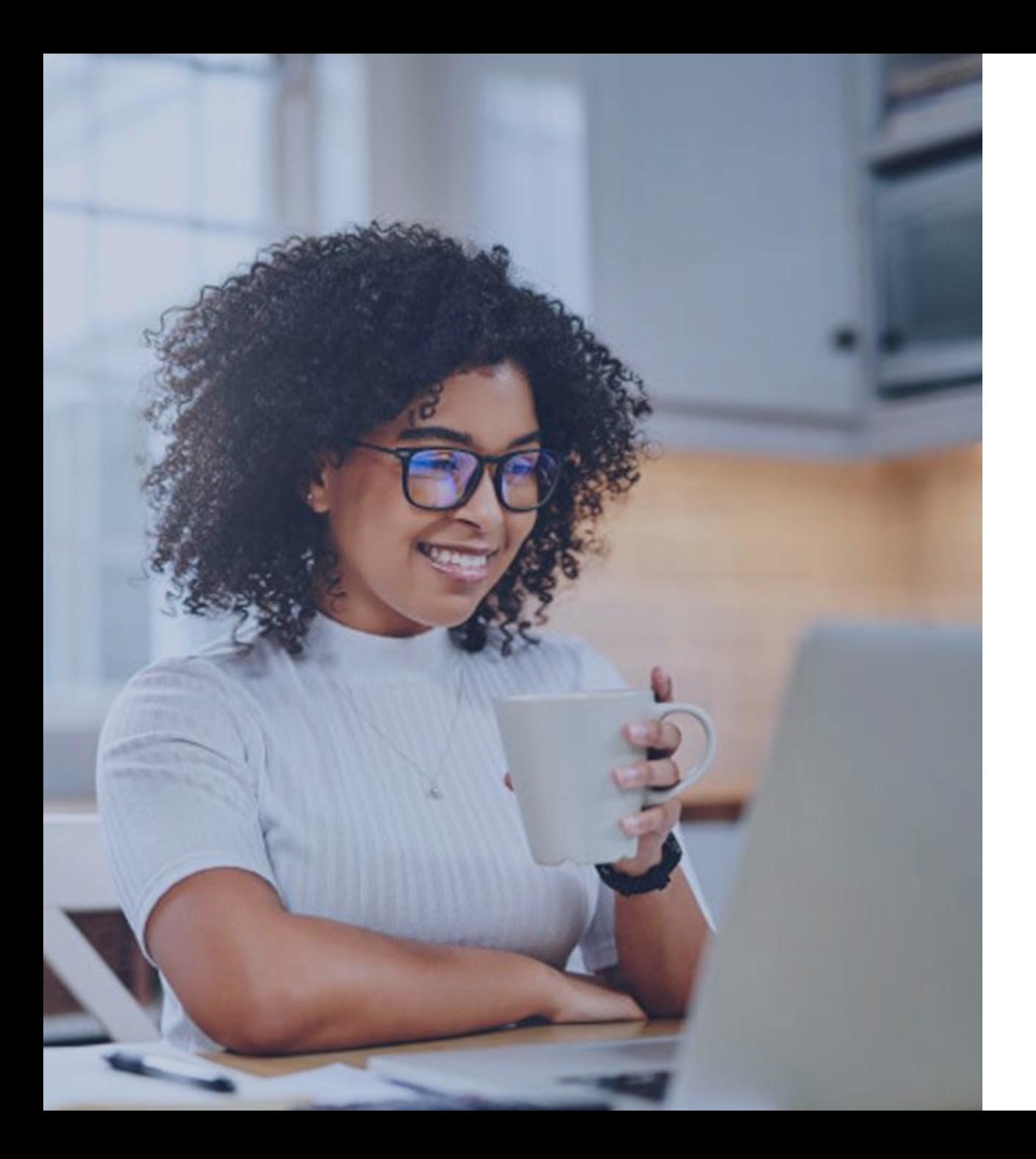

#### Agenda

• Verify and Manage Signature(s) After

#### Submission

- Print Certification Statements
- Upload Certification Statements
- E-signature Certification
- PECOS Application Status
- Request for Additional Information
	- Returned for Corrections
	- Verify and Manage Signatures after Corrections
- Resources

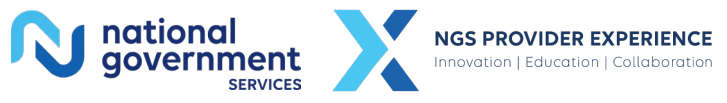

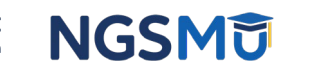

## Verify and Managing Signature(s) After Submission

## Log Into PECOS

#### Welcome to the Medicare Provider Enrollment, Chain, and Ownership System (PECOS)

#### (\*) Red asterisk indicates a required field.

PECOS supports the Medicare Provider and Supplier enrollment process by allowing registered users to securely and electronically submit and manage Medicare enrollment information.

New to PECOS? View our videos at the bottom of this page.

#### **SYSTEM NOTIFICATIONS**

[NOTICE] CMS is using its authority under Section 1135 of the Social Security Act to waive the application fee for any applications submitted on or after March 1, 2020 in response to COVID-19. Please do not submit an application fee with your application. For more information on provider enrollment flexibilities related to COVID-19, please visit the CMS websiter□.

#### **USER LOGIN**

#### **BECOME A REGISTERED USER**

Please use your I&A (Identity & Access Management System) user ID and password to log in.

\* User ID

\* Password

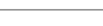

LOG IN **DE** 

Forgot Password?

Forgot User ID?

Manage/Update User Profile

Who Should I Call? [PDF, 155KB] - CMS Provider **Enrollment Assistance Guide** 

You may register for a user account if you are: an Individual Practitioner, Authorized or Delegated Official for a Provider or Supplier Organization, or an individual who works on behalf of Providers or Suppliers.

Register for a user account

Questions? Learn more about registering for an account

Note: If you are a Medical Provider or Supplier, you must register for an NPI D before enrolling with Medicare.

#### **Helpful Links**

Application Status (D - Self Service Kiosk to view the status of an application submitted within the last 90 days.

Important Note: CMS is using its authority under Section 1135 of the Social Security Act to waive the application fee for any applications submitted on or after March 1, 2020 in response to COVID-19. Please do not submit an application fee with your application. For more information on provider enrollment flexibilities related to COVID-19, please visit the CMS website [PDF]

Pay Application Fee  $\Box$  - Pay your application fee online.

View the list of Providers and Suppliers [PDF, 94KB] @ who are required to pay an application fee.

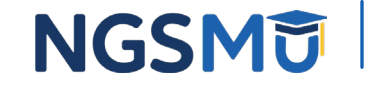

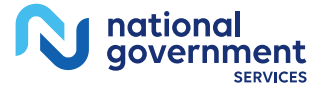

### Select My Associates

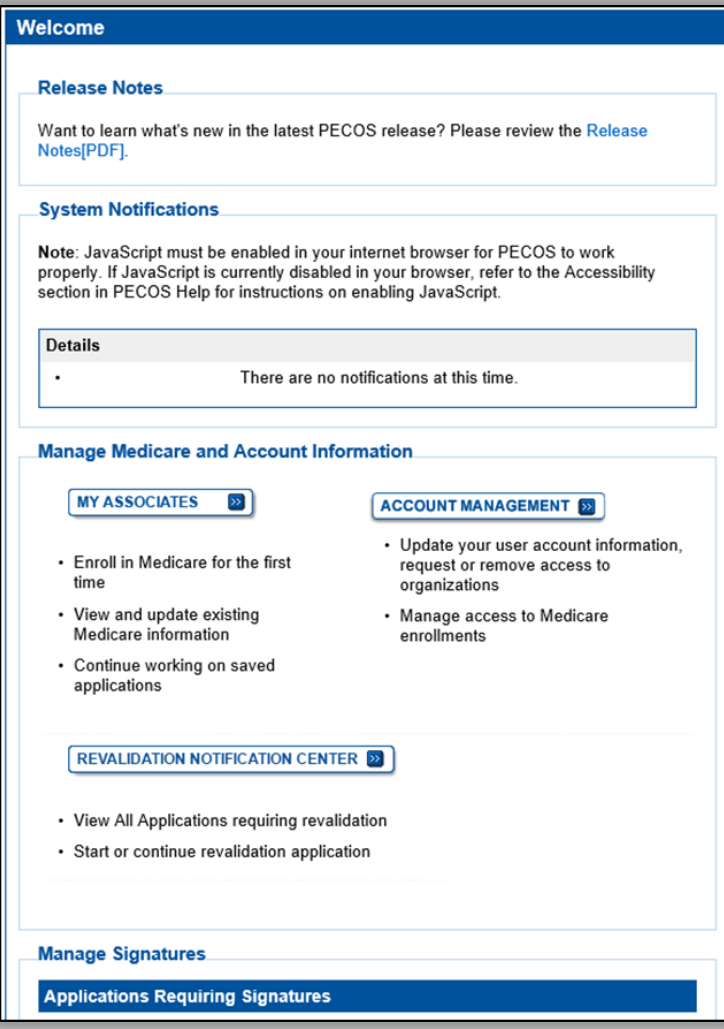

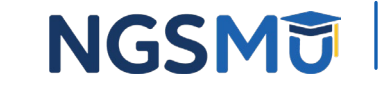

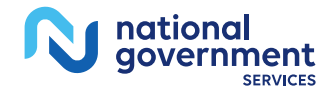

## My Associates Filter

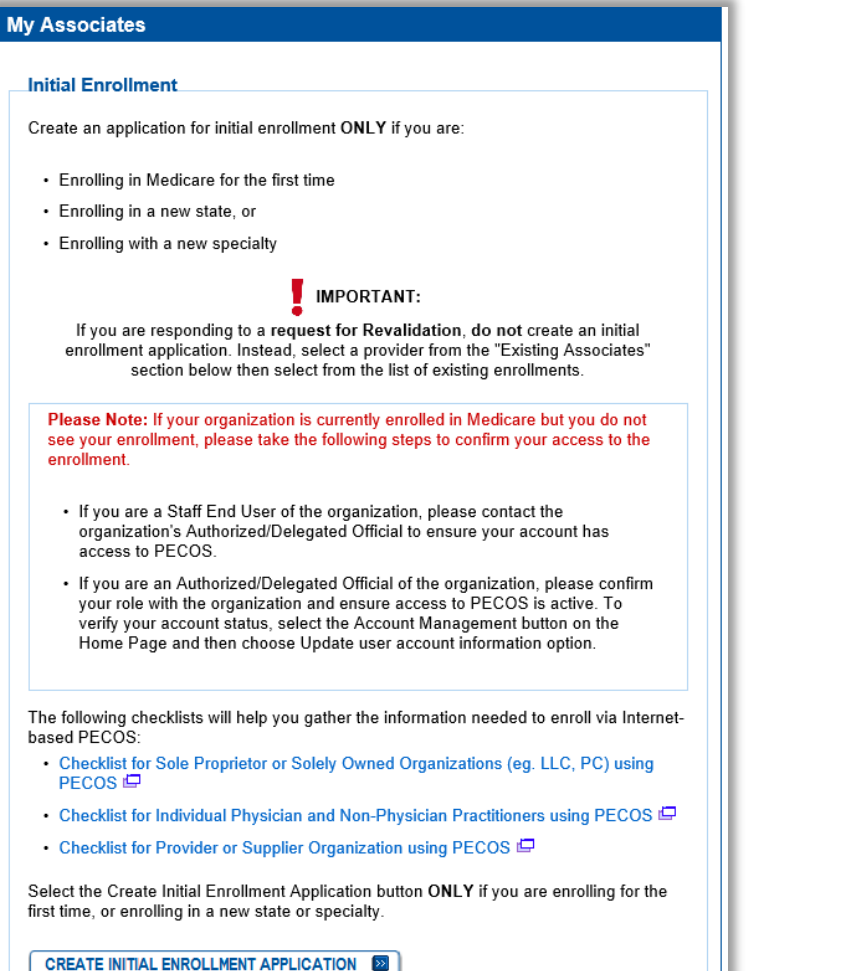

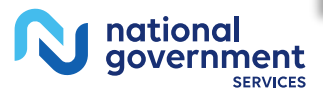

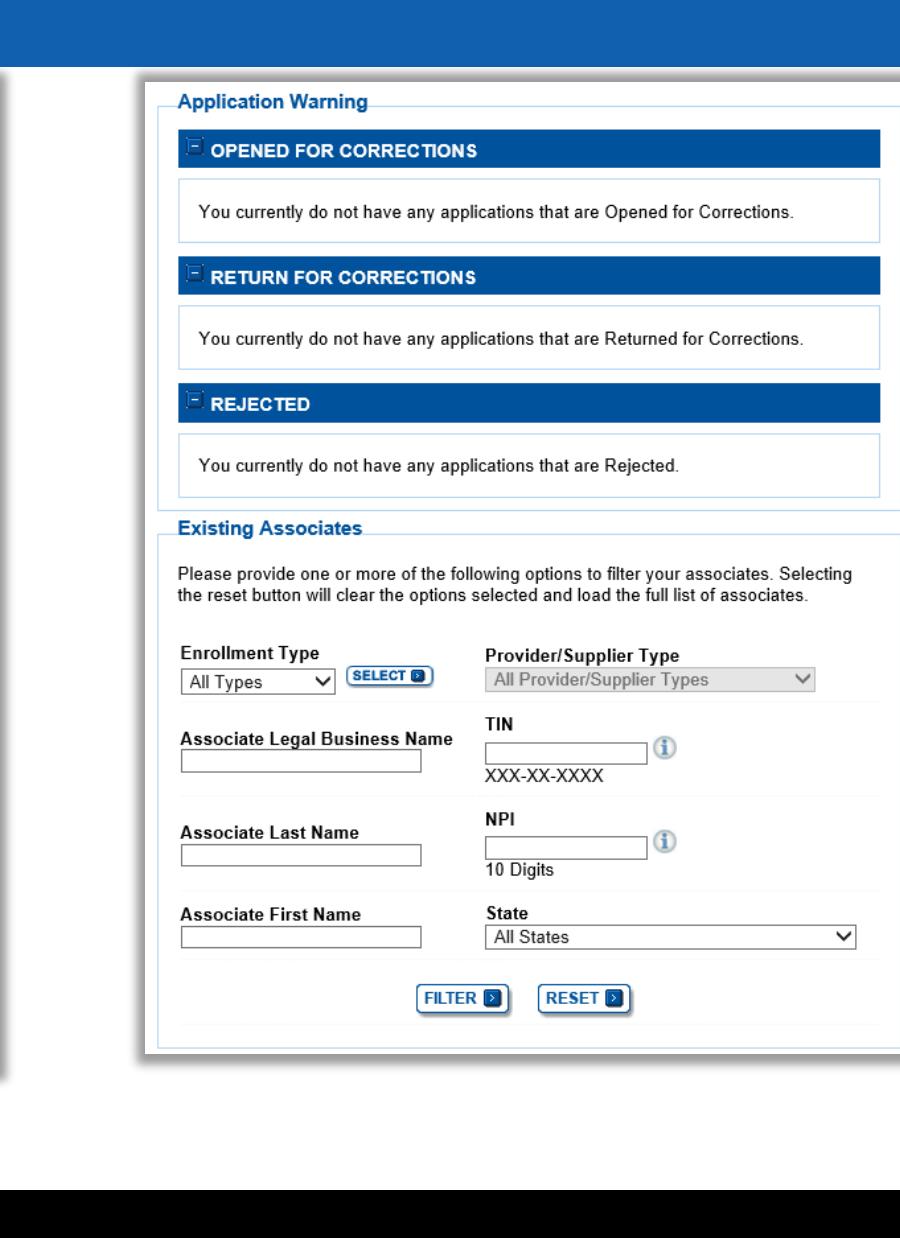

 $Q$ 

**NGSMT** 

### My Associates

• Select "View Enrollments"

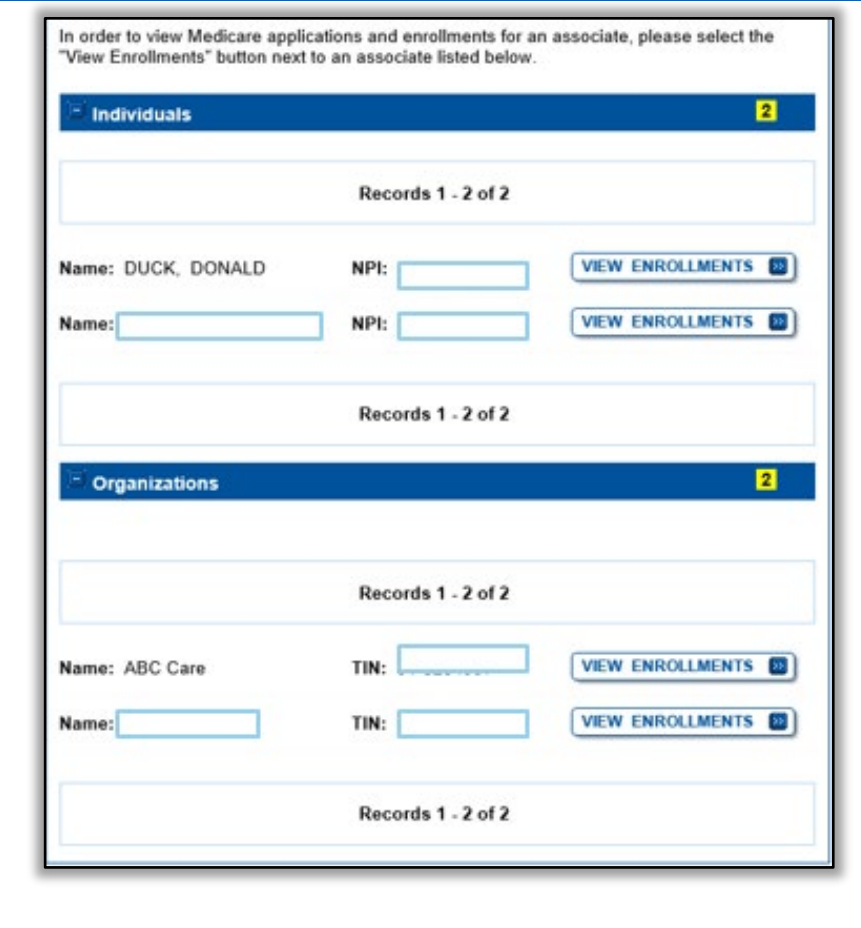

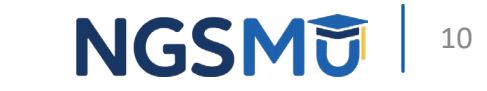

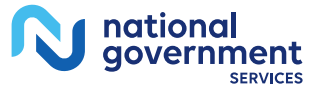

#### Verify All Signatures - Existing Enrollment

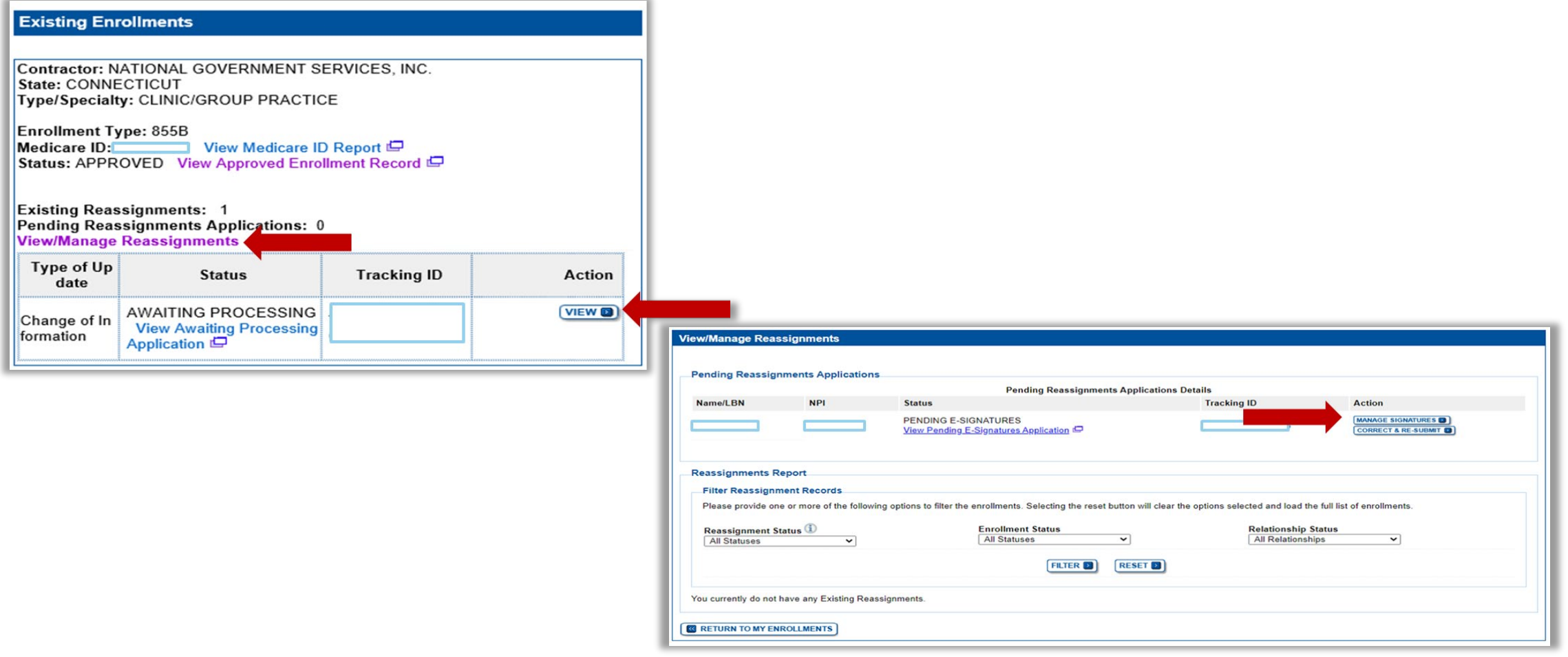

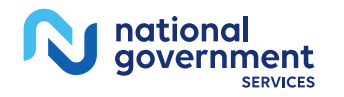

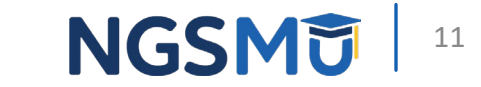

## Verify All Signatures - New Enrollment

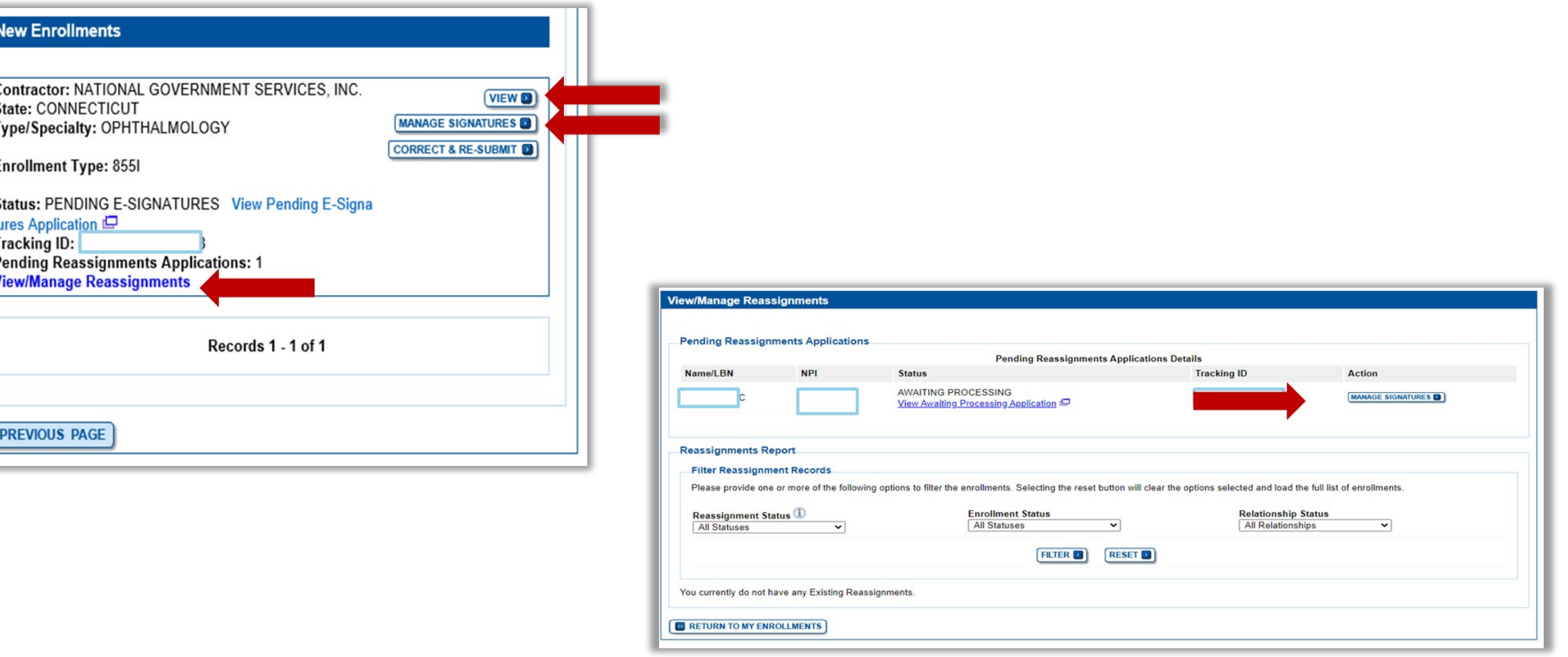

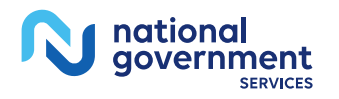

 $\Box$ 

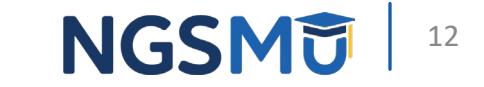

### Signature Status

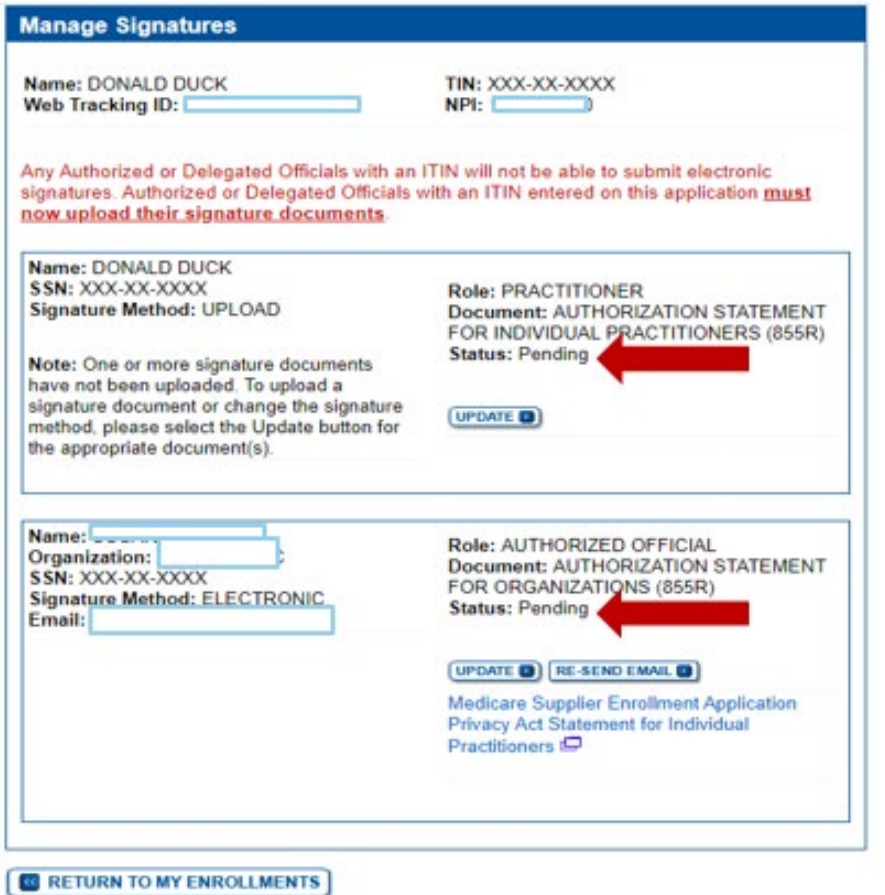

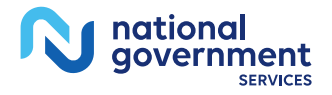

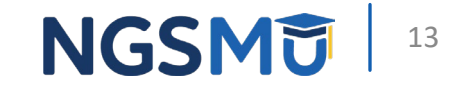

## Print Certification Statements

## Enrollment Record

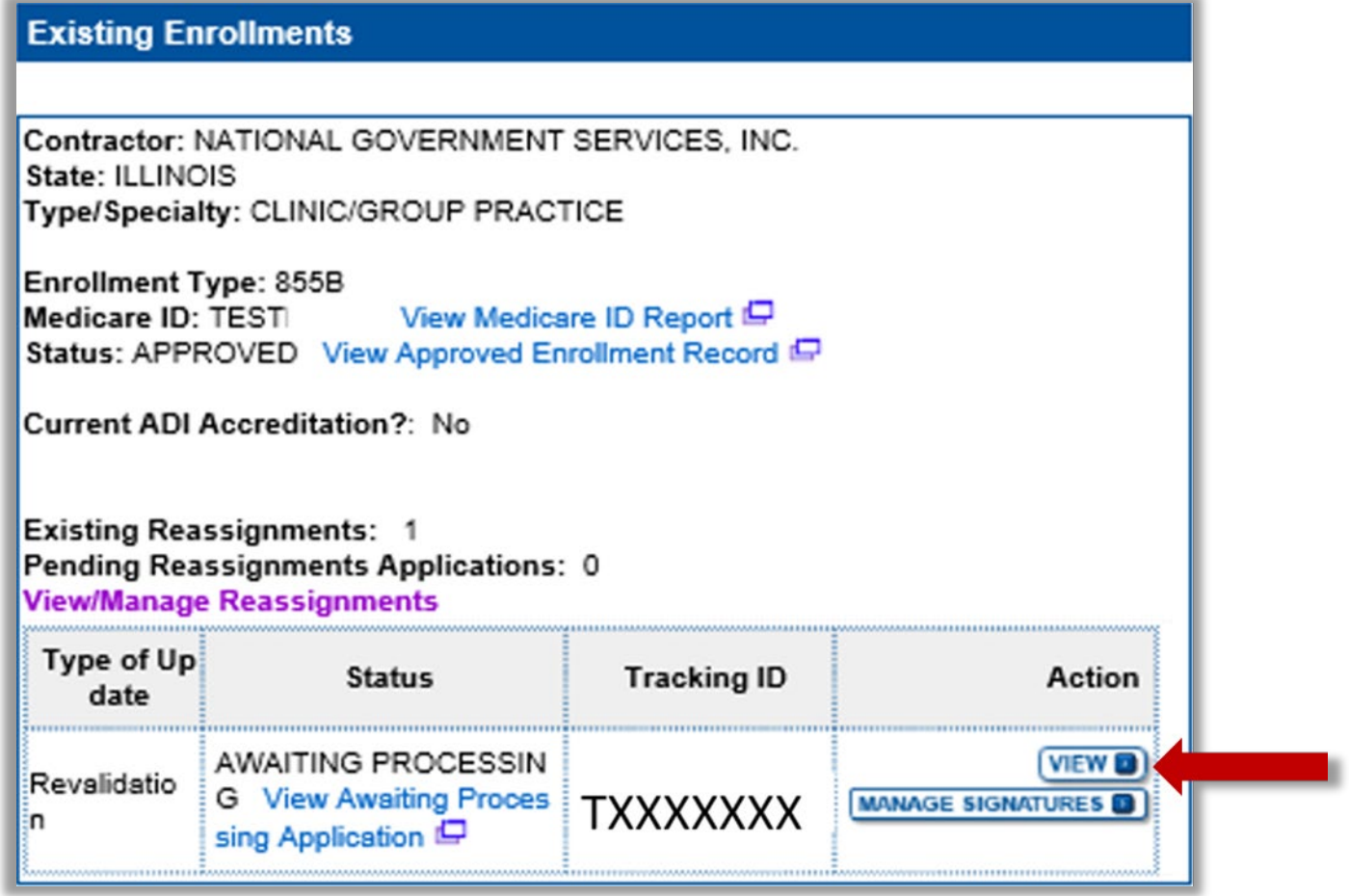

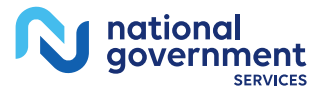

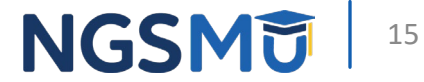

#### View Certification Statements

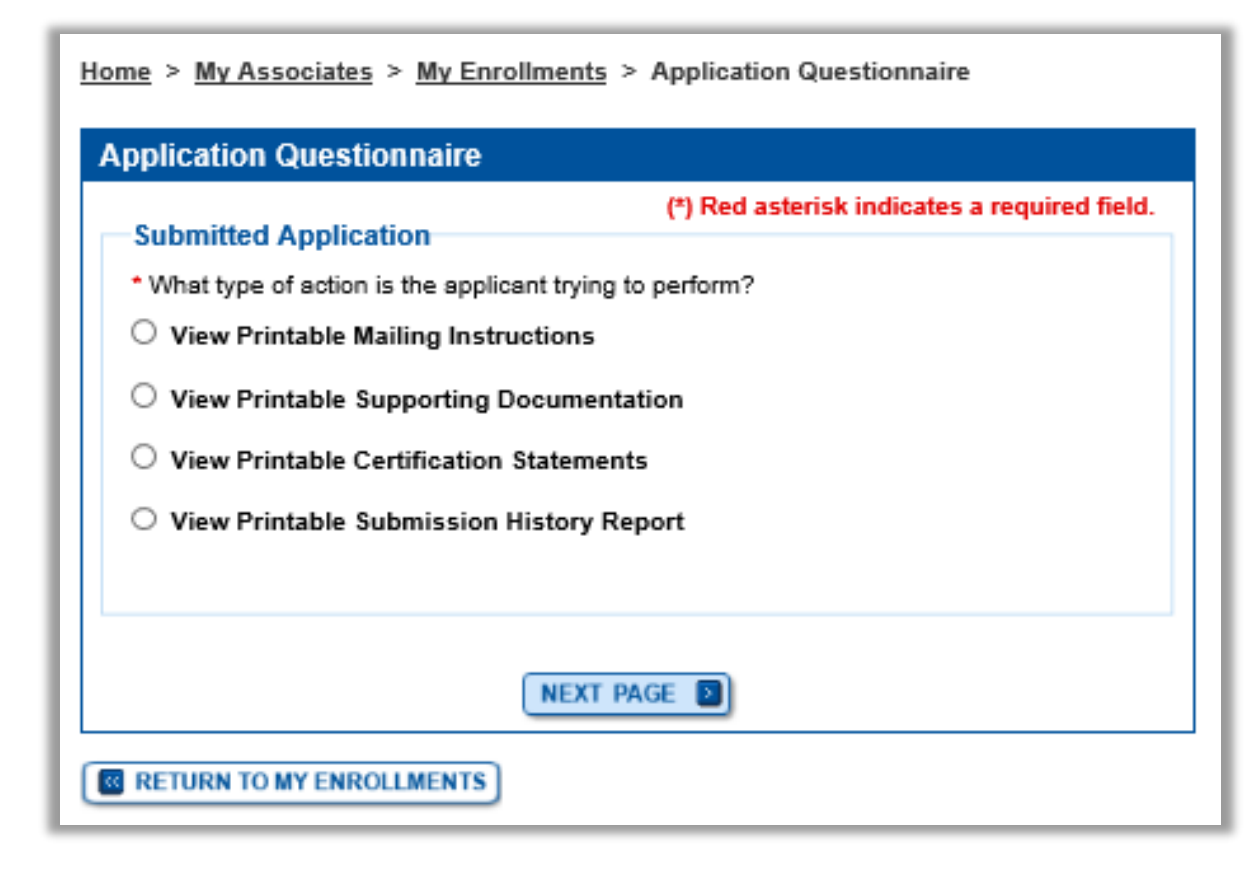

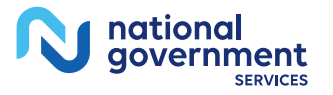

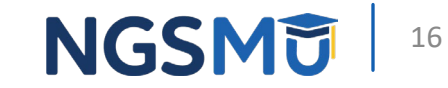

#### **Print Certification Statements**

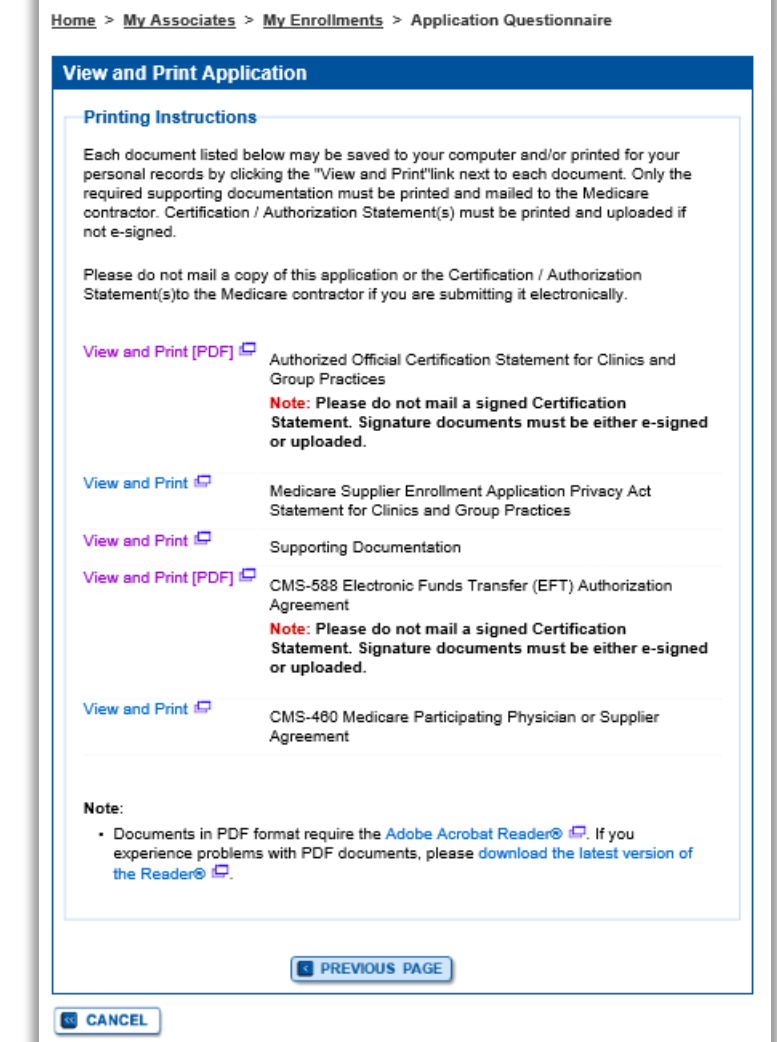

**NGSMD** 17

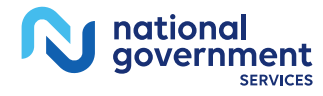

# Upload Certification Statements

## Manage Signatures

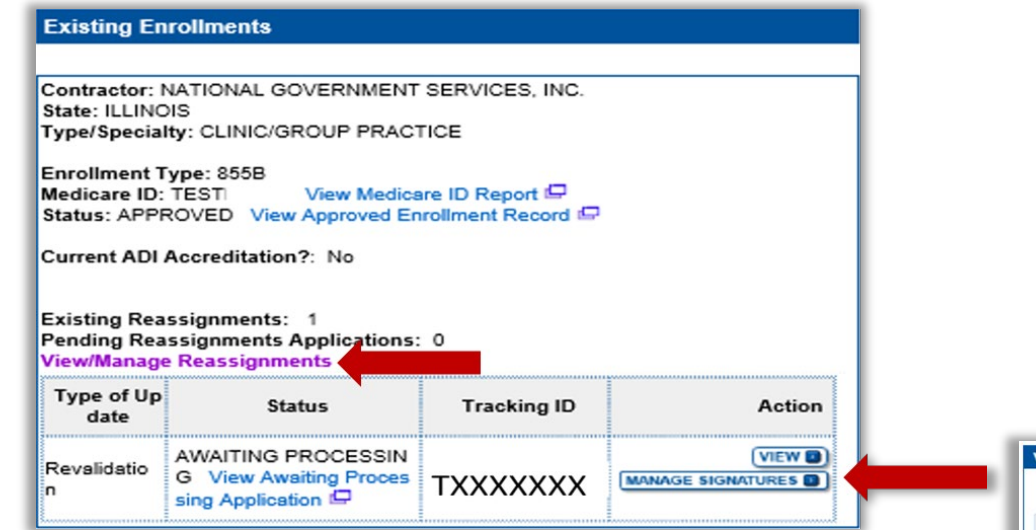

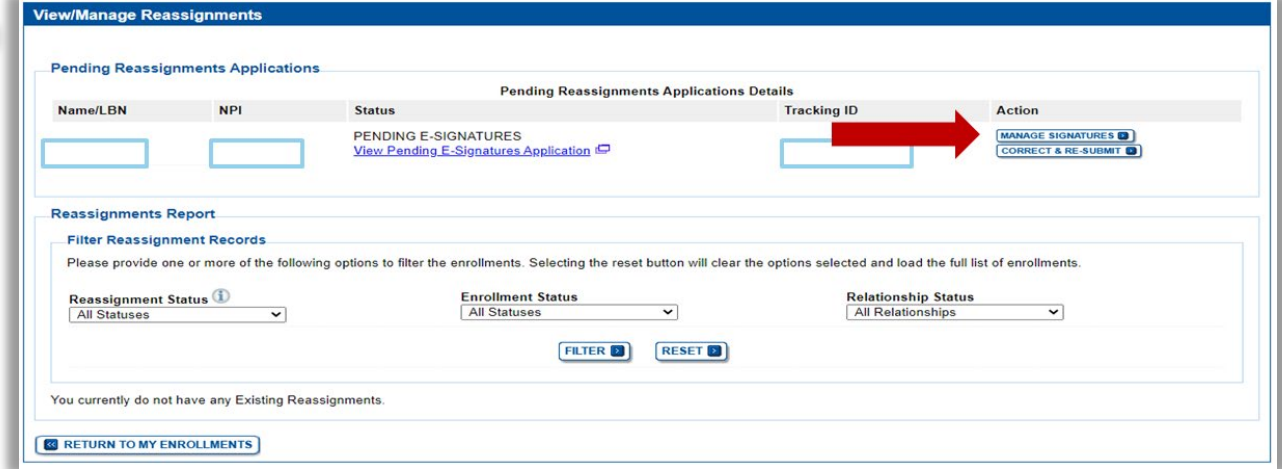

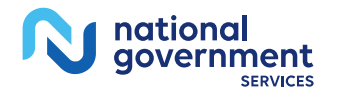

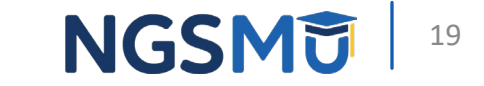

## Update

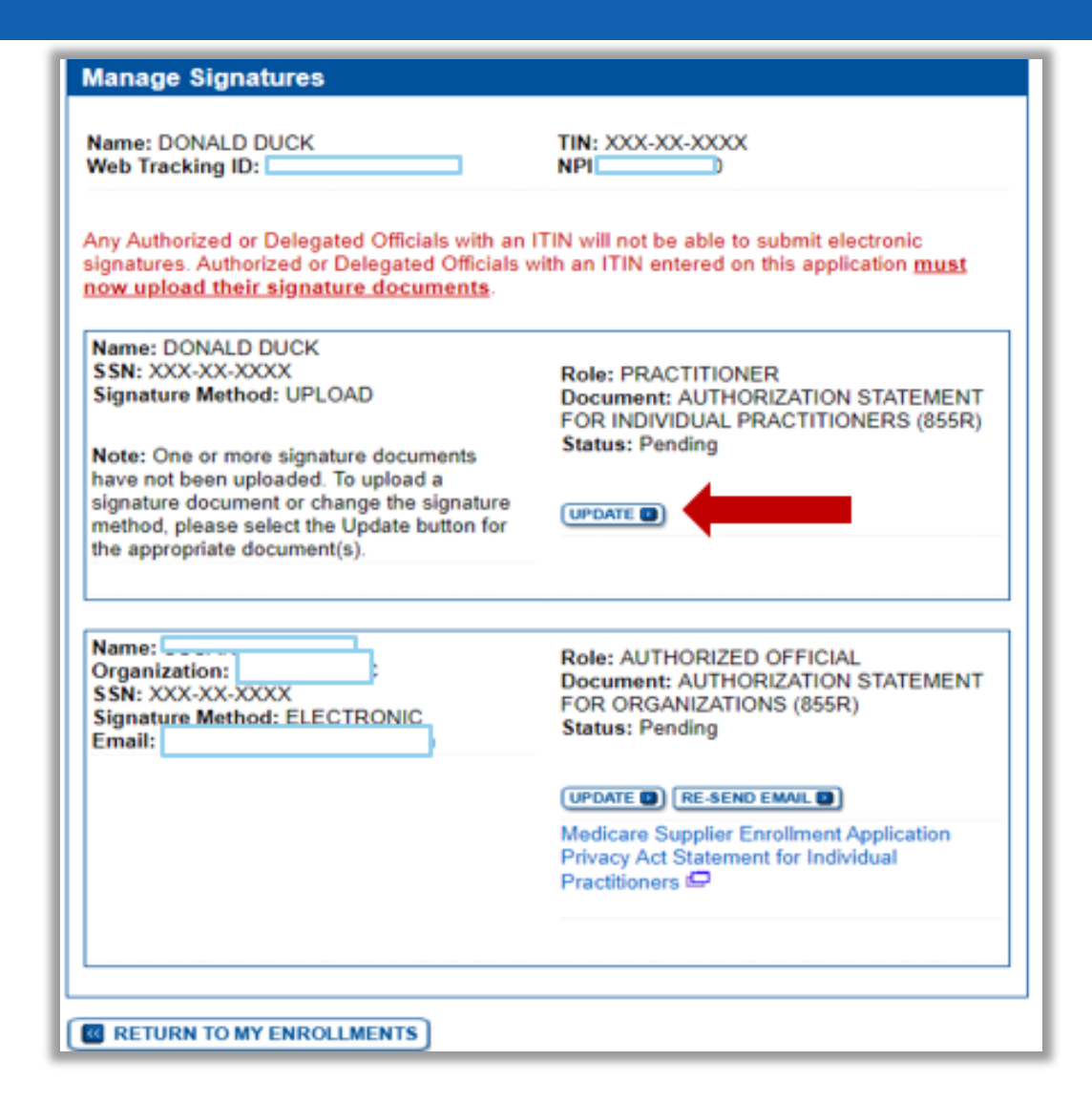

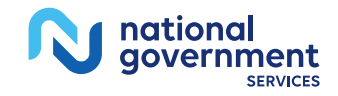

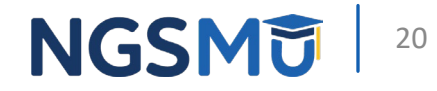

### **Upload Certification Statement**

#### **Electronic Signature Status**

#### **Update Signature Record**

NEW! - Any Authorized or Delegated Officials with an ITIN will not be able to submit electronic signatures. Authorized or Delegated Officials with an ITIN entered on this application must now upload their signature documents.

(\*) Red asterisk indicates a required field.

Name

#### Role AUTHORIZED OFFICIAL

Document AUTHORIZED OFFICIAL CERTIFICATION STATEMENT FOR CLINICS AND GROUP **PRACTICES** 

E-Sign Status Pending

Selected Signature Method Upload

Update Signature Method to:

C Electronic

The following documents can be used to upload a signature:

- Signature page from the corresponding Medicare provider/supplier enrollment application form available on the CMS website.

- Signature page from the Required/Supporting Documentation topic, or from the My Enrollments Page select this application then select View > View Printable Certification

To upload a signature document now, browse for the file then select the Upload button.  $\circ$ 

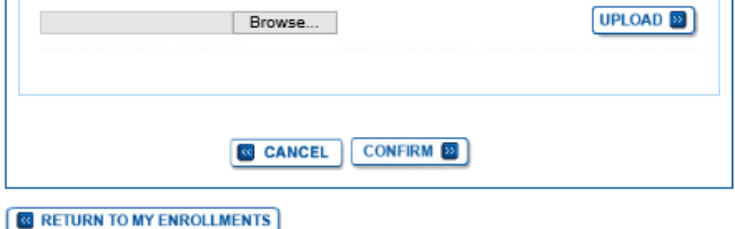

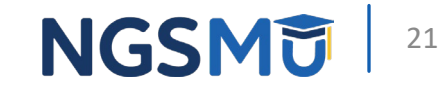

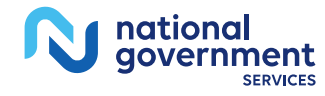

## Verify Signature Status

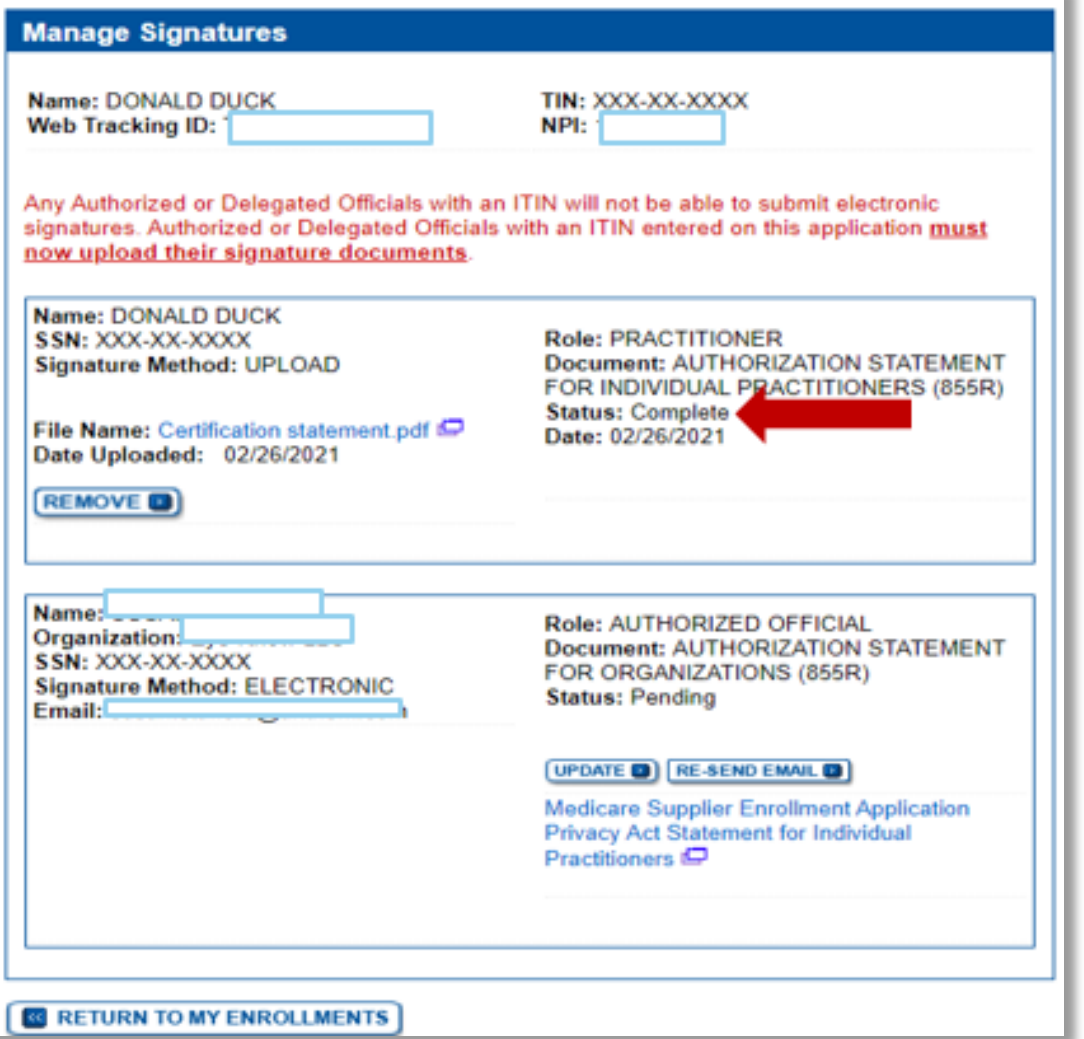

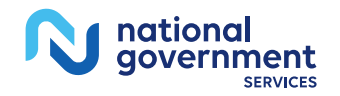

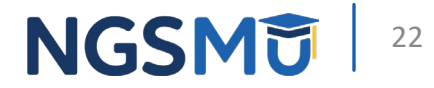

# E-Signature Certification

## E-Signature Status

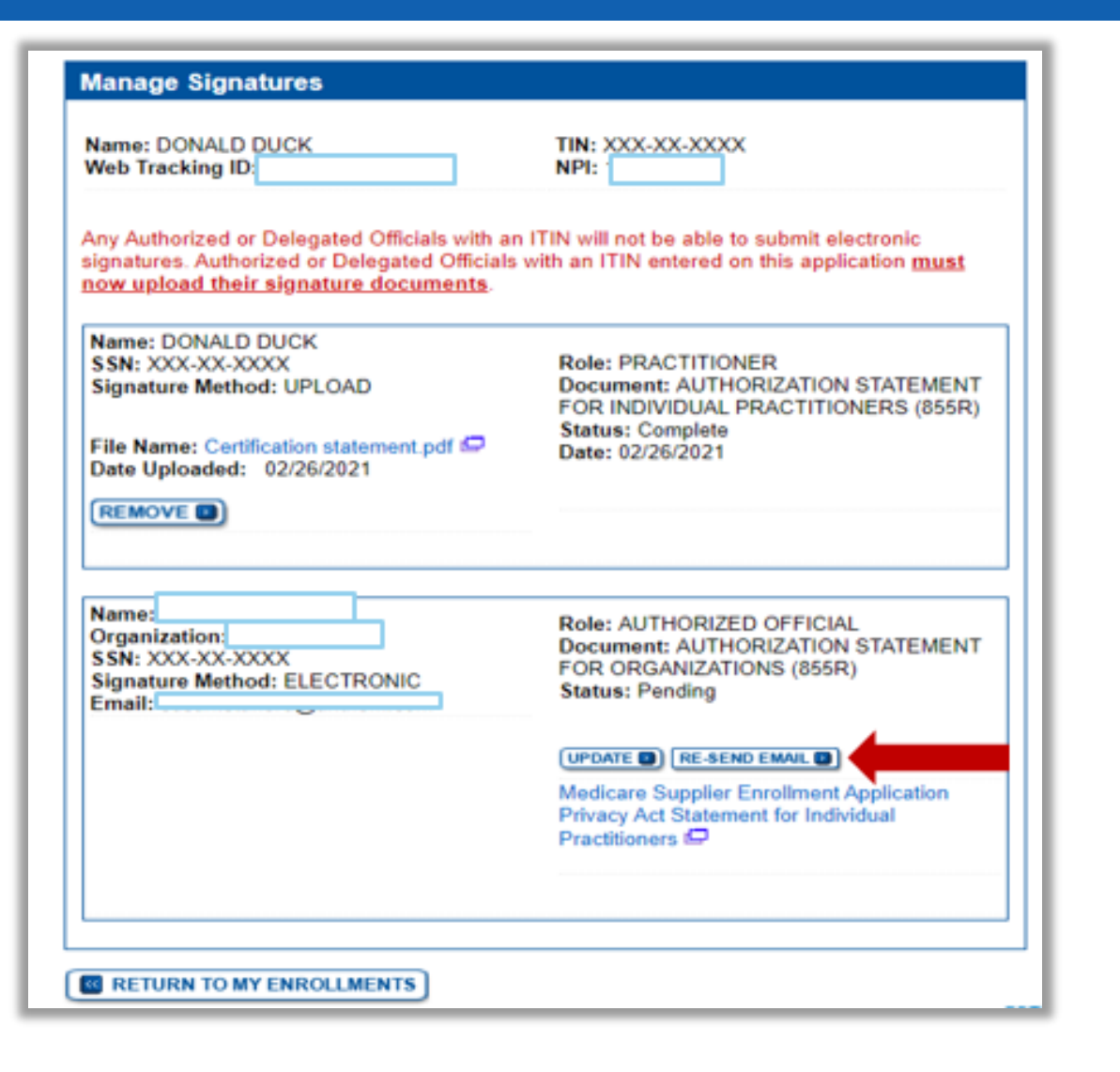

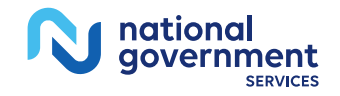

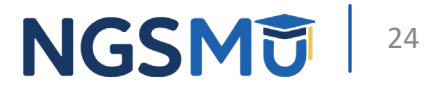

## Resend E-Signature Email Confirmation

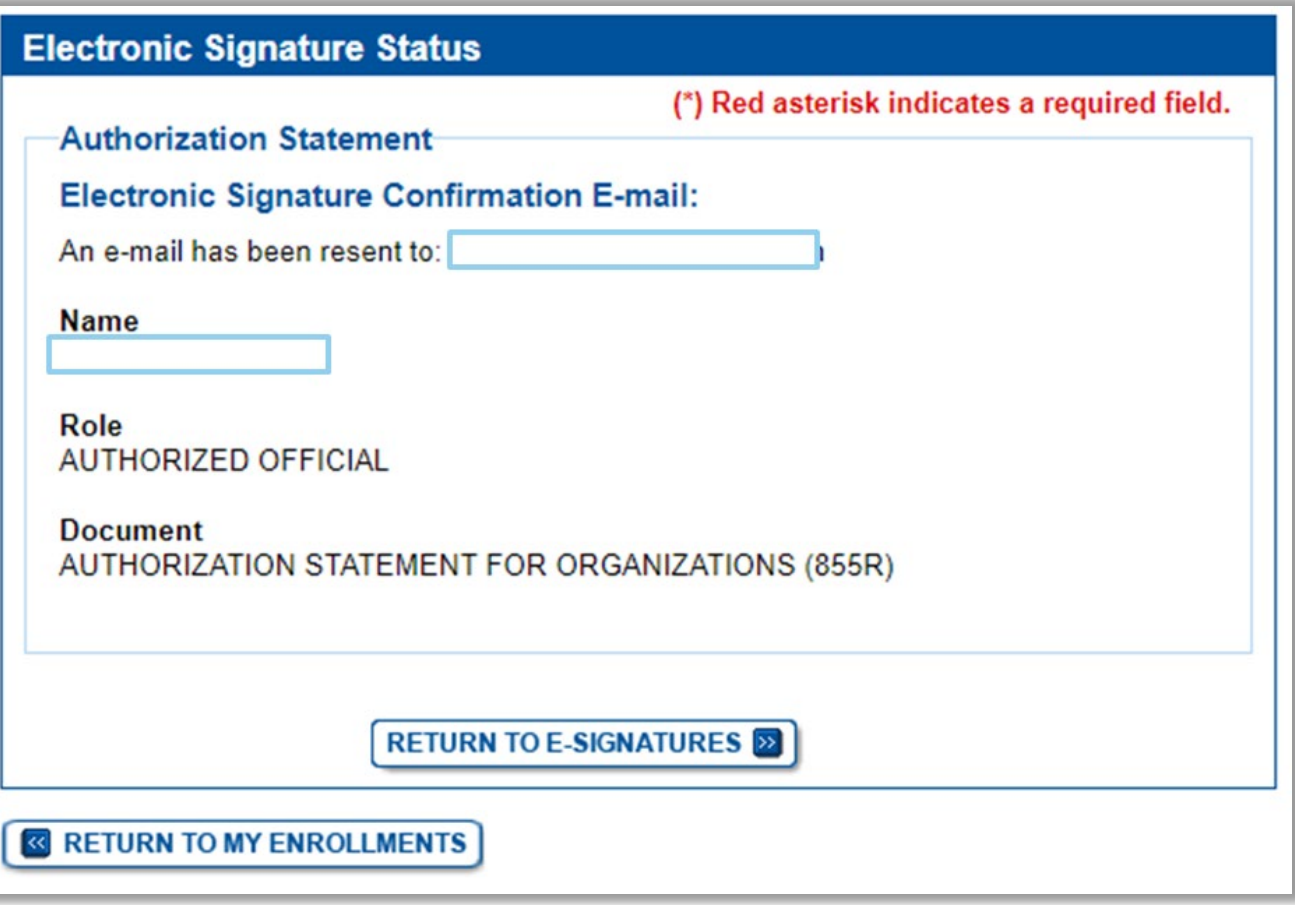

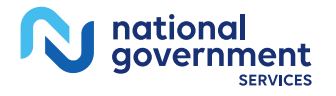

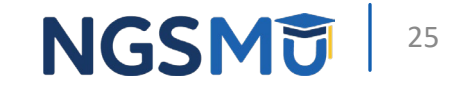

## E-Signature Email

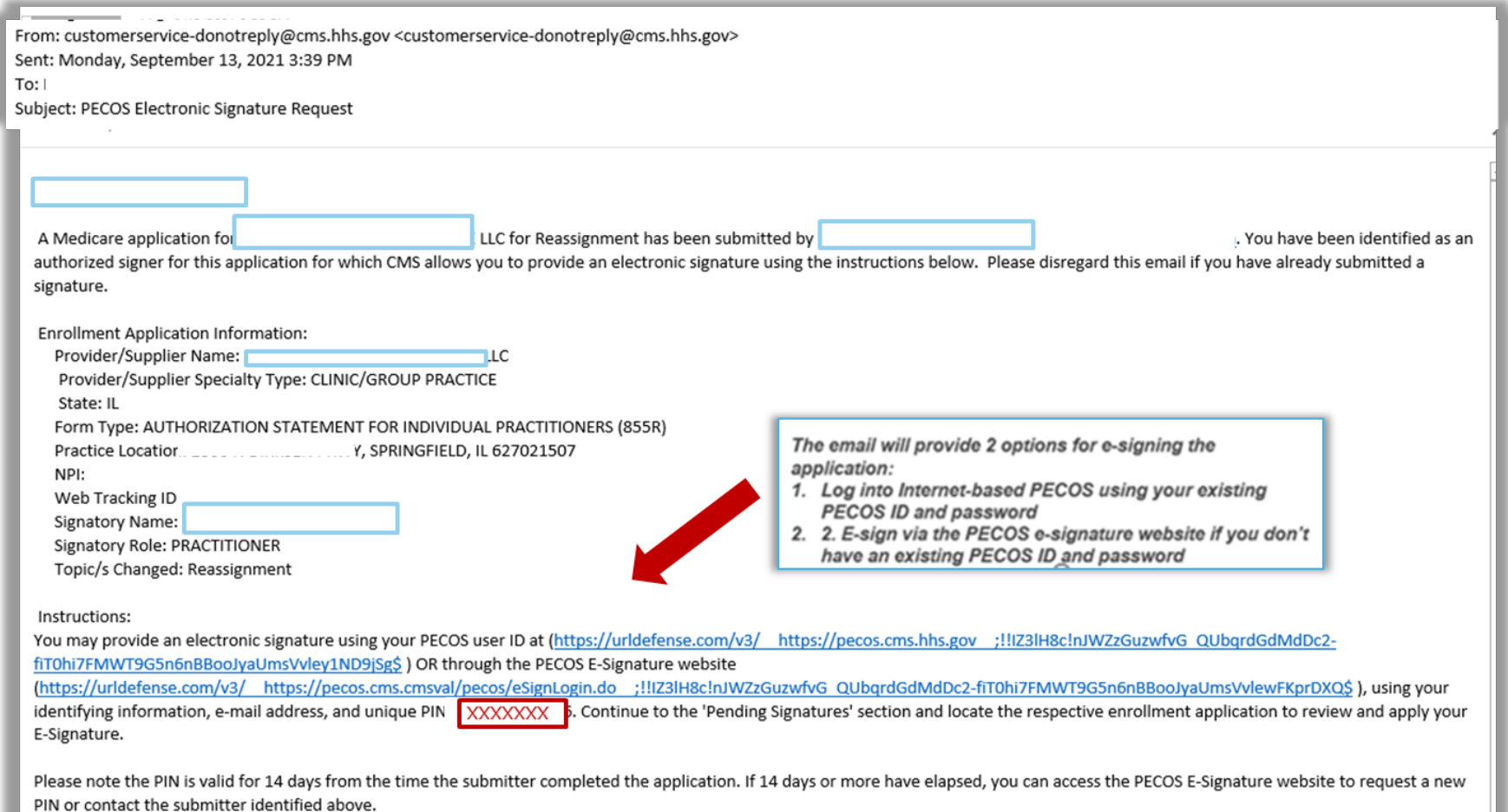

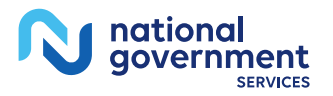

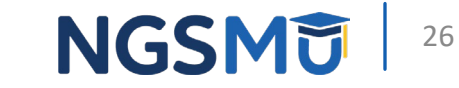

## Login to PECOS

#### **Welcome**

#### **Release Notes**

Want to learn what's new in the latest PECOS release? Please review the Release Notes[PDF].

#### **System Notifications**

Note: JavaScript must be enabled in your internet browser for PECOS to work properly. If JavaScript is currently disabled in your browser, refer to the Accessibility section in PECOS Help for instructions on enabling JavaScript.

**Details** 

There are no notifications at this time.

#### **Manage Medicare and Account Information**

#### **MY ASSOCIATES**  $\boxed{\gg}$

#### **ACCOUNT MANAGEMENT EX**

request or remove access to

• Manage access to Medicare

organizations

enrollments

• Update your user account information.

- Enroll in Medicare for the first time
- View and update existing Medicare information
- Continue working on saved applications

#### **REVALIDATION NOTIFICATION CENTER DO**

- View All Applications requiring revalidation
- Start or continue revalidation application

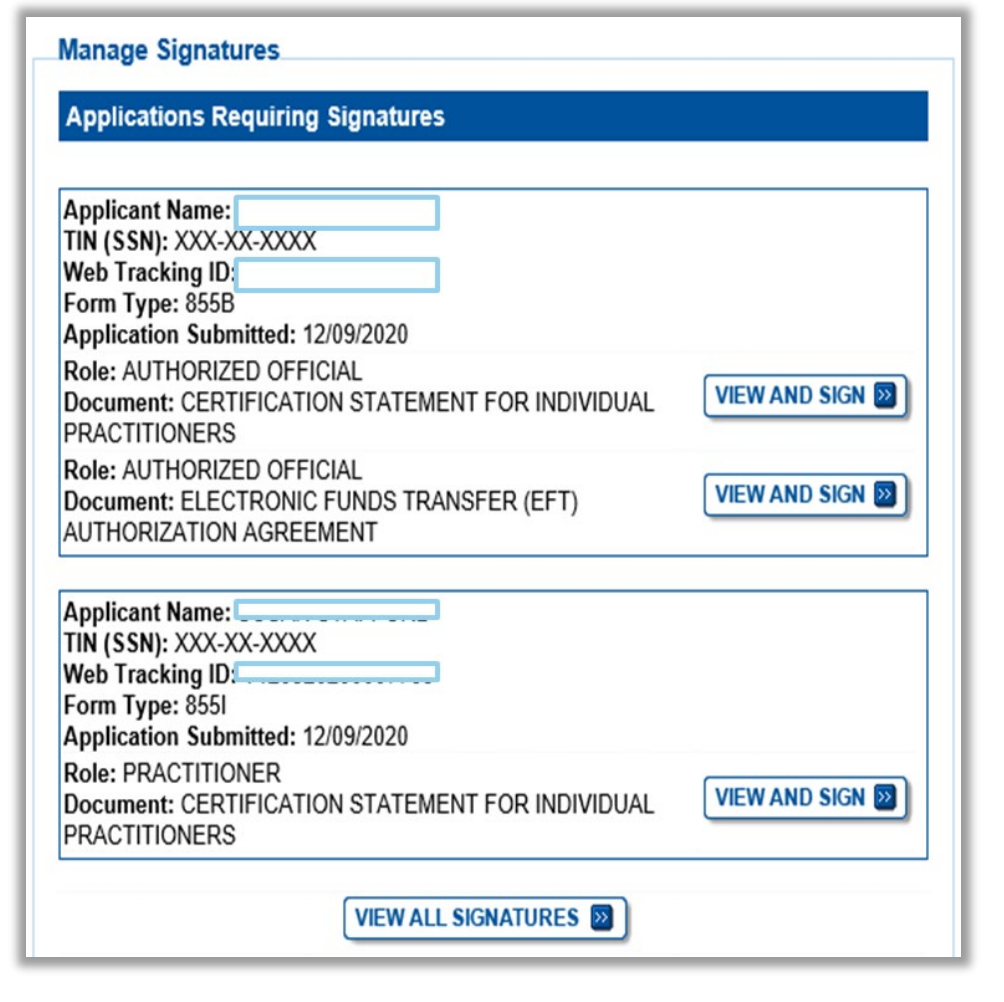

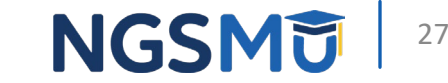

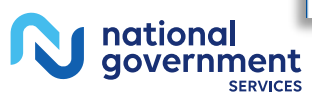

## Copy PIN and Select Link

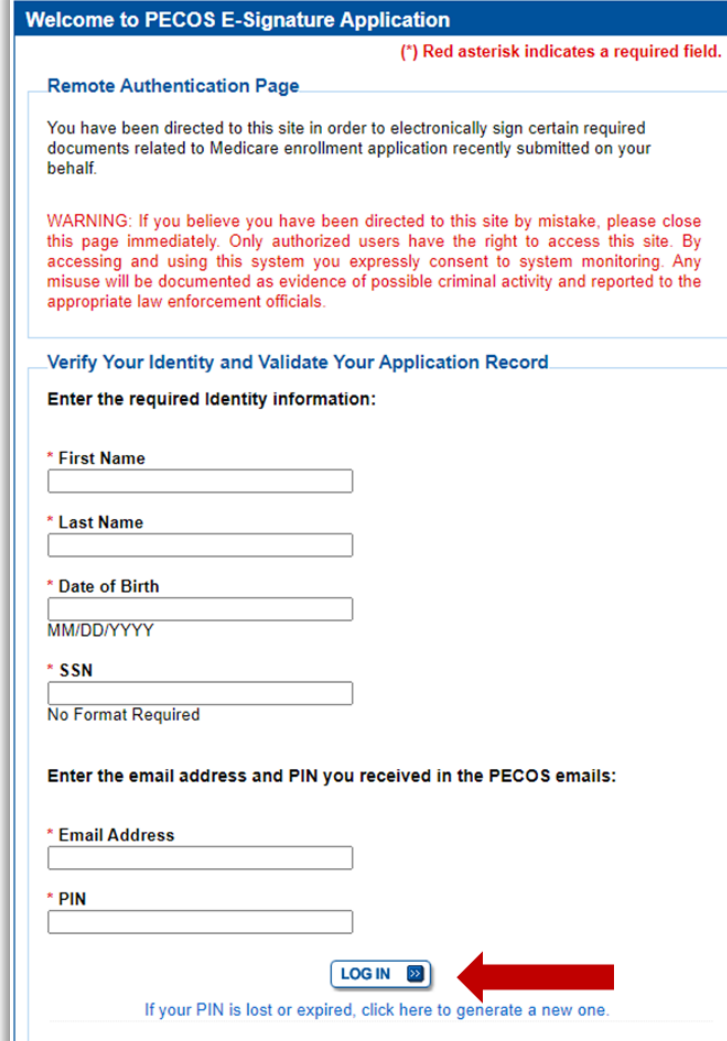

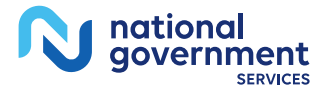

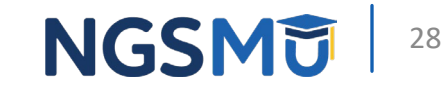

## Application Requiring Signature

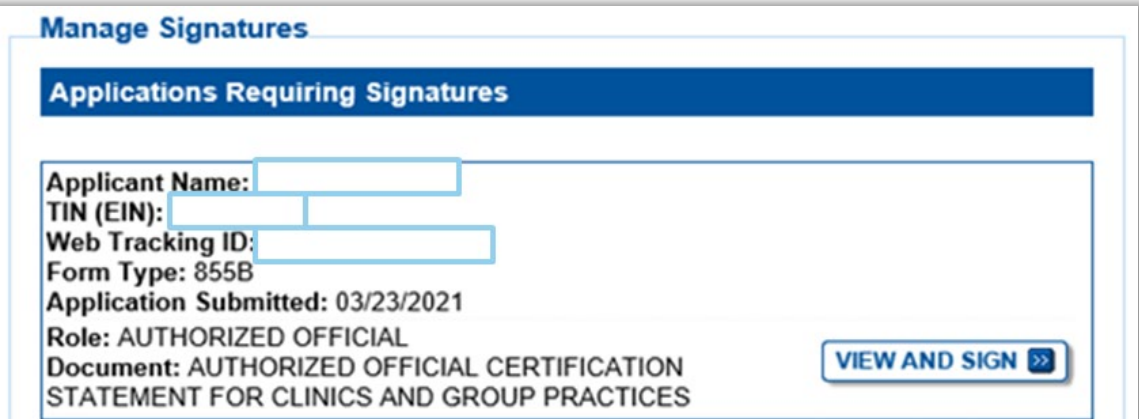

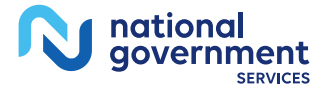

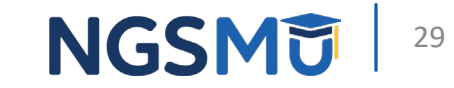

### **E-Signature Attestation**

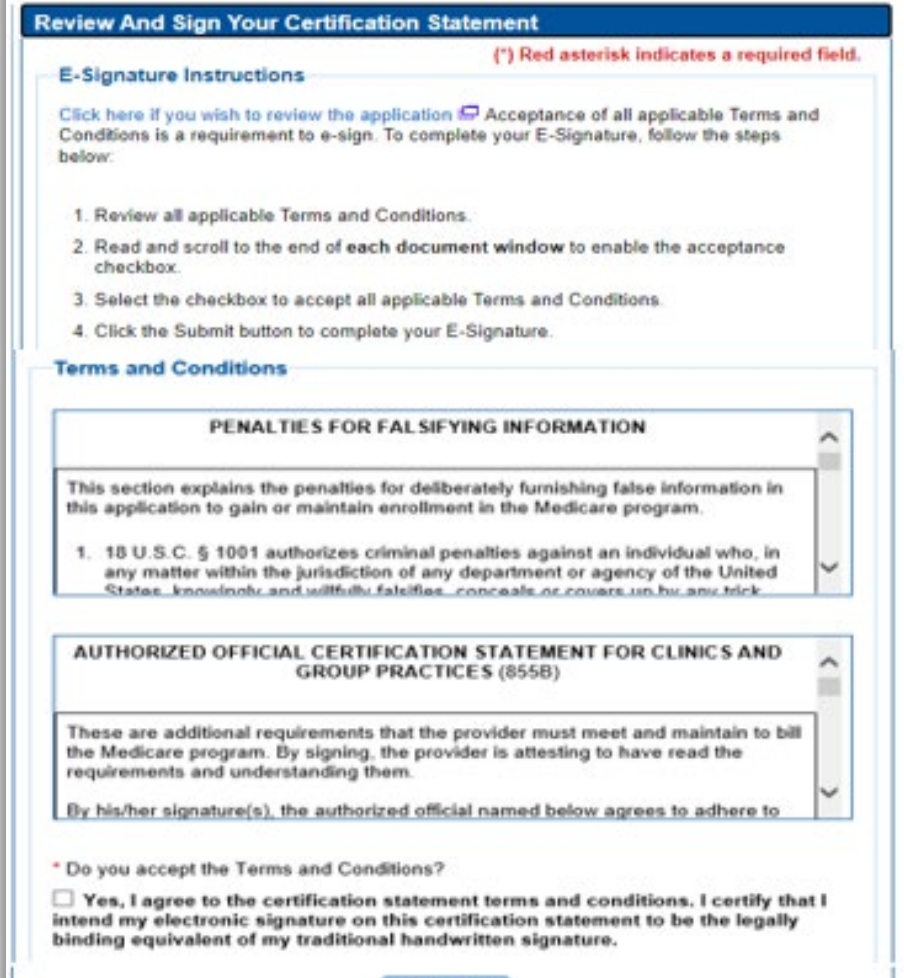

SUBMIT **D** 

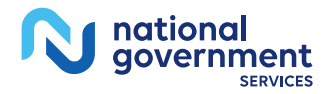

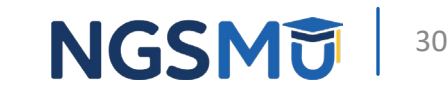

## E-Signature Completion

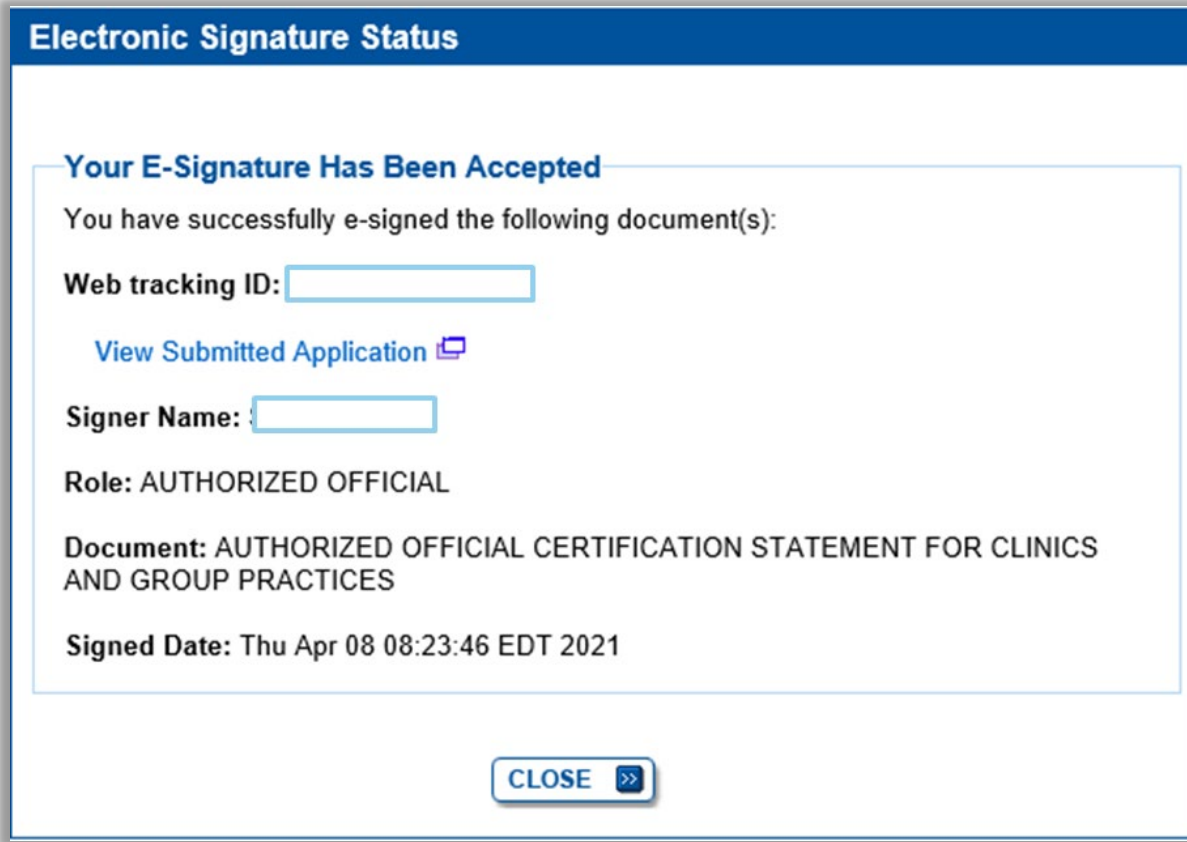

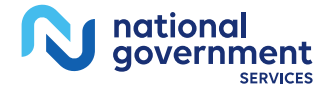

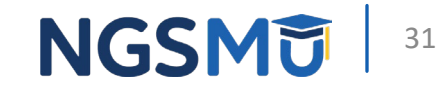

# PECOS Application Status

#### **PECOS Application Status**

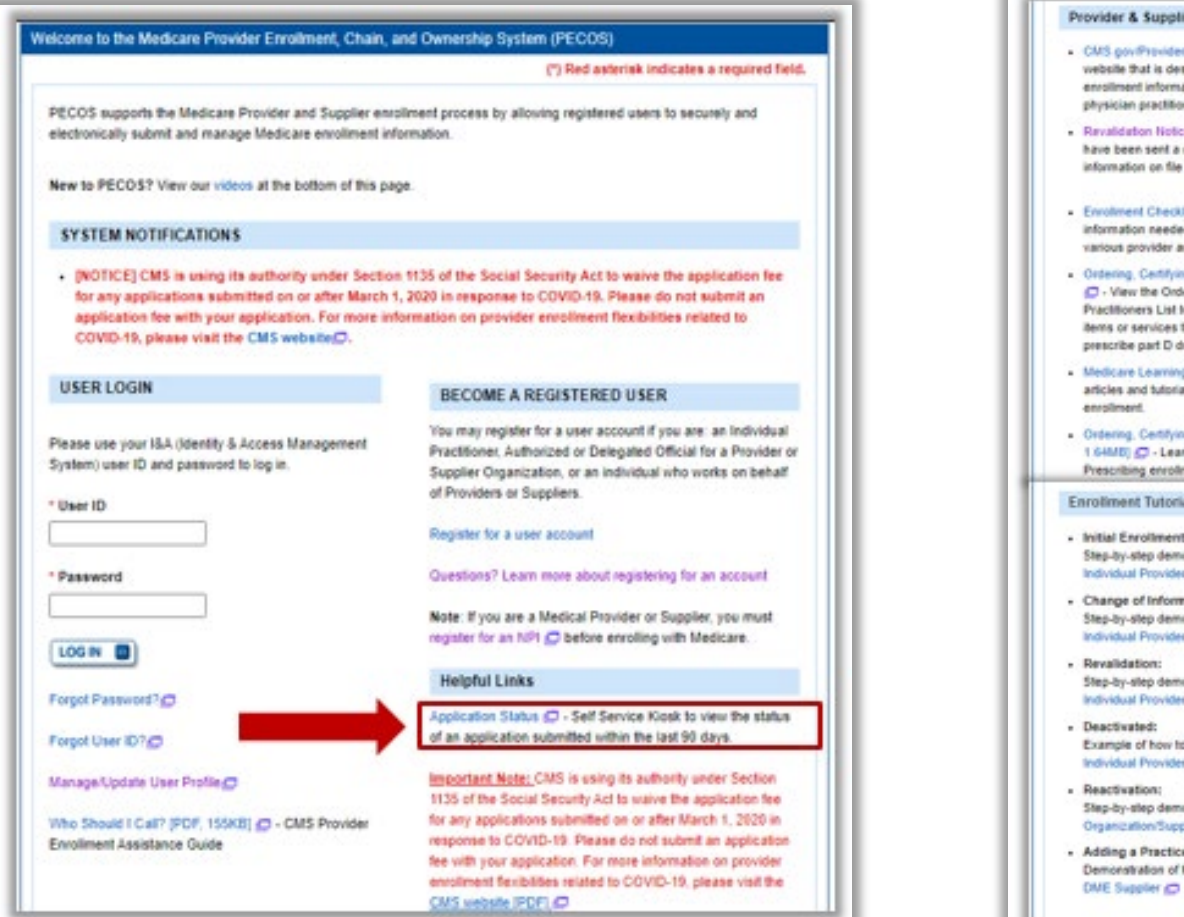

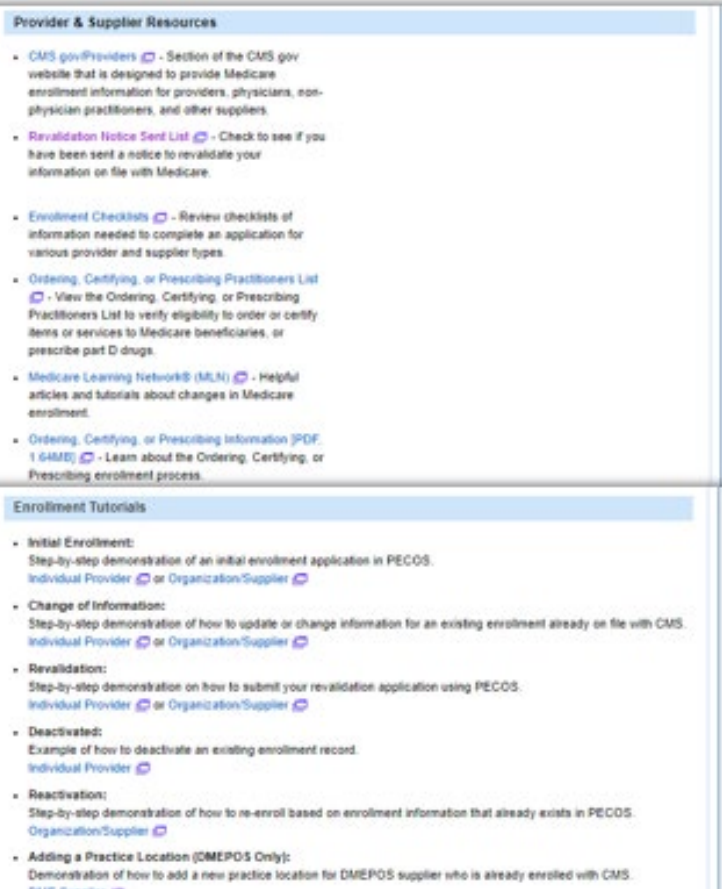

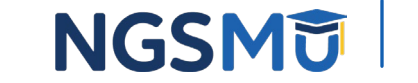

33

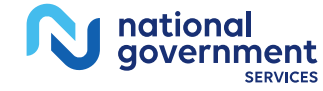

## **PECOS Self-Service Application**

#### **PECOS Self Service Application**

#### Search and View PECOS Application Status

Providers/Suppliers may run simple search queries to retrieve and view the status of their PECOS application. For example, users may search for the application status by the NPI or Legal Business Name. There is no charge to use this functionality.

#### Search & View PECOS application status for an:

· Individual

View the enrollment application status of an individual provider in an organization or private practice setting.

• Organization

View the enrollment application status of an organization.

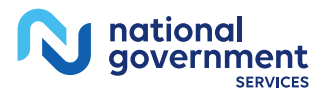

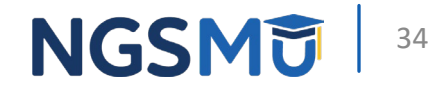

## PECOS Application Status Steps

- Step 1
	- Received
- Step 2
	- Being Reviewed
	- Returned for Corrections
- Step 3
	- Entering Information In PECOS
- Step 4
	- Processed in PECOS and being transferred to claims system
	- **Note:** Wait for approval letter before you submit claims

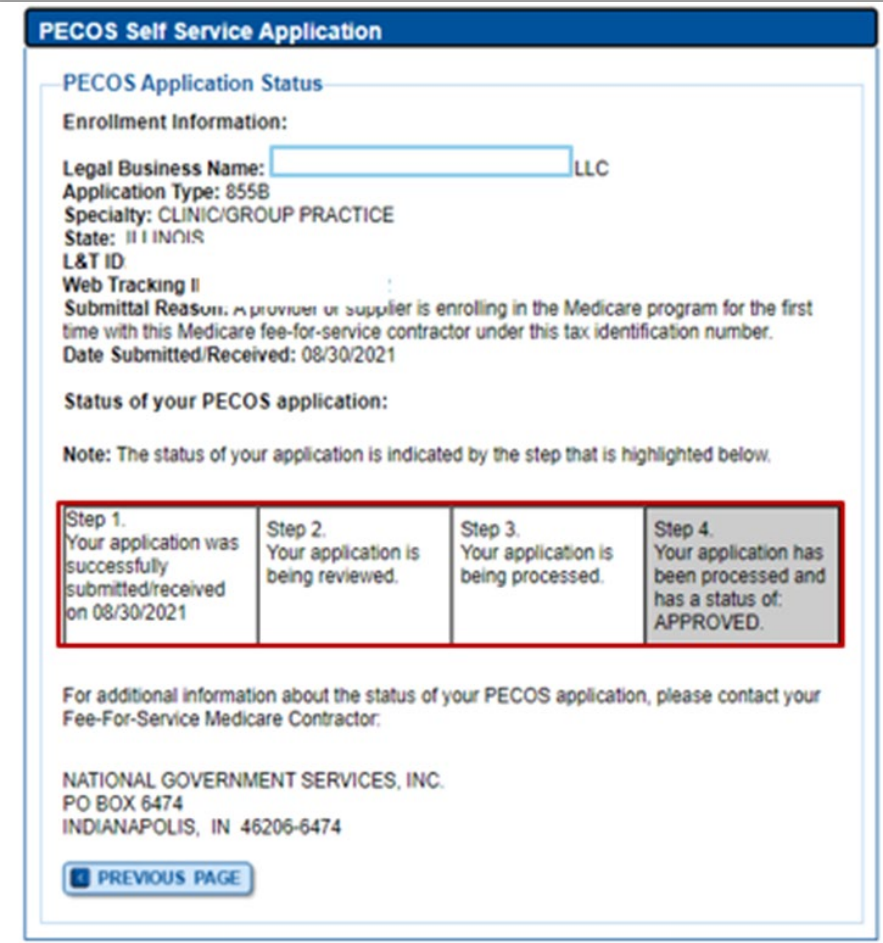

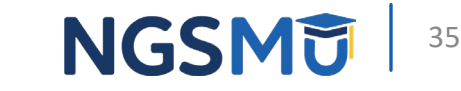

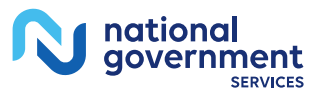

## Request for Additional Information

## Email Request

- Email to Contact Person
	- customerservice-donotreply@cms.hhs.gov
- Information on Email
	- Tracking number, NPI, legal name, state and MAC
	- Instructions for request
		- States additional information needed
		- Directions on "How to Correct & Resubmit" in the PECOS system
	- Processor contact and phone number

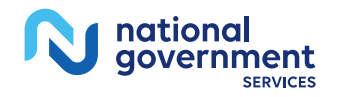

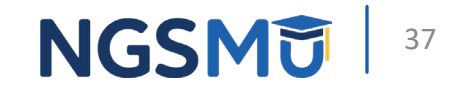

## Respond to Request

- Sign into PECOS
	- Select "Return for Corrections" or "Correct & Resubmit" button
	- Update Topics where needed
		- Upload missing supporting documents in PDF or TIFF format
	- Resubmit application to return for review to MAC
	- Verify all signatures are complete
		- Even if no signatures were required when resubmitting

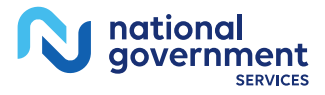

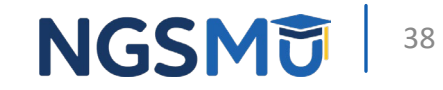

## Return for Corrections

### My Associates – Return for Corrections

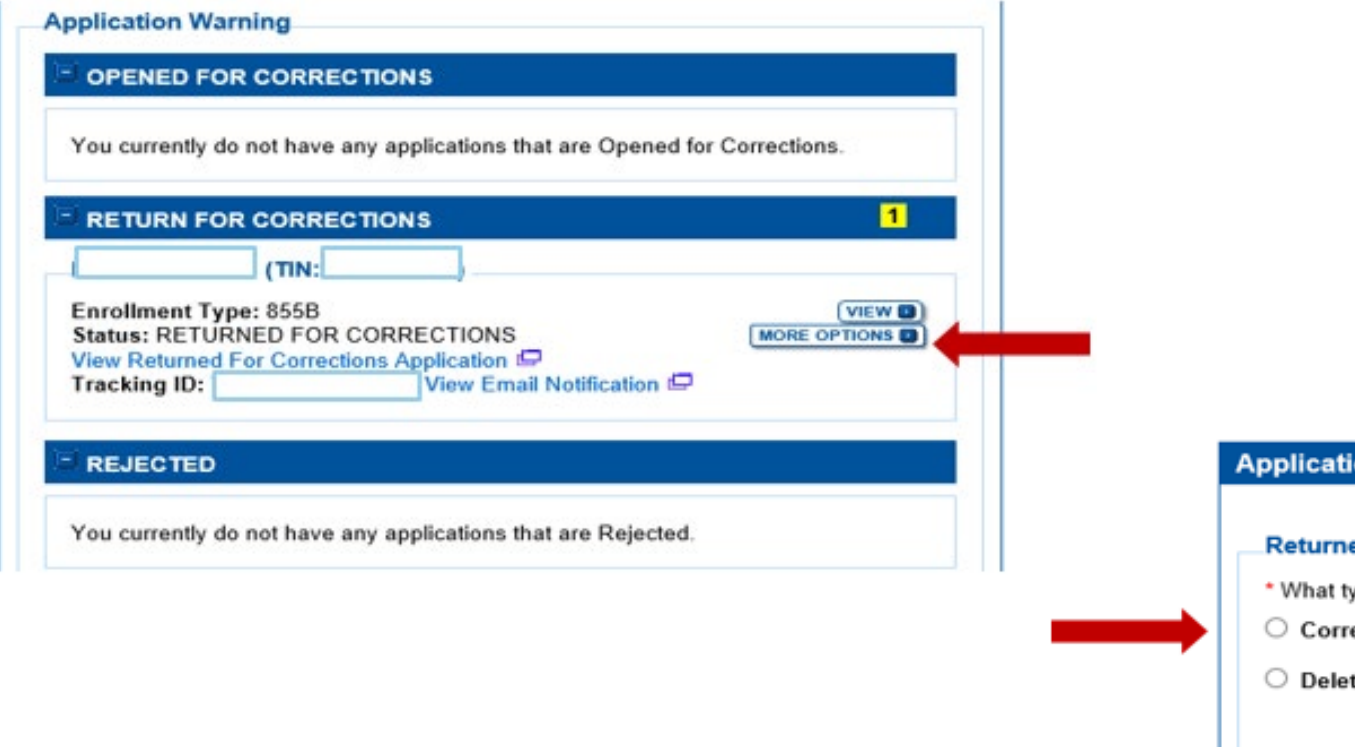

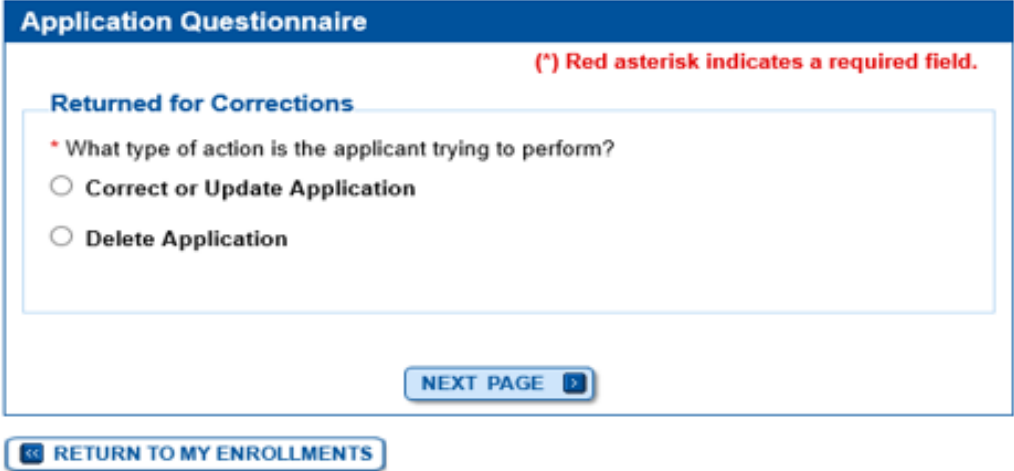

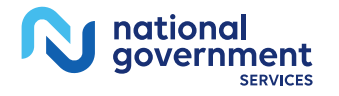

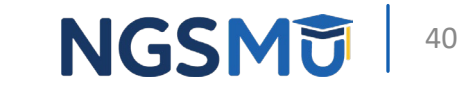

#### My Associates – Multiple Return for Corrections

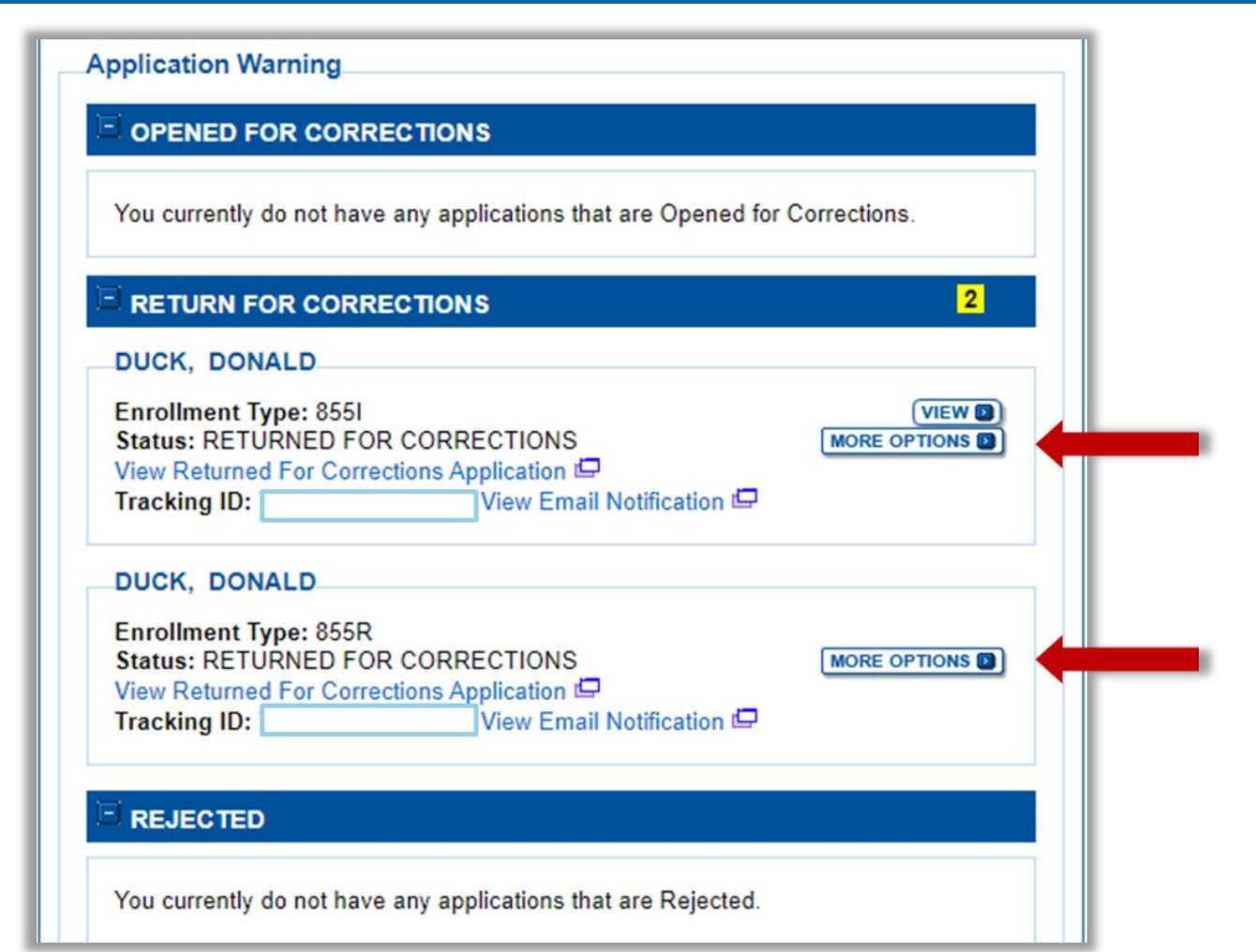

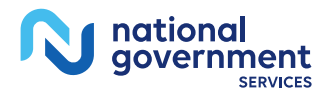

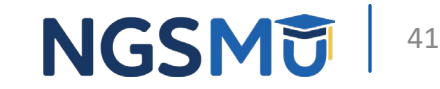

### Correct and Resubmit

#### **Existing Enrollments**

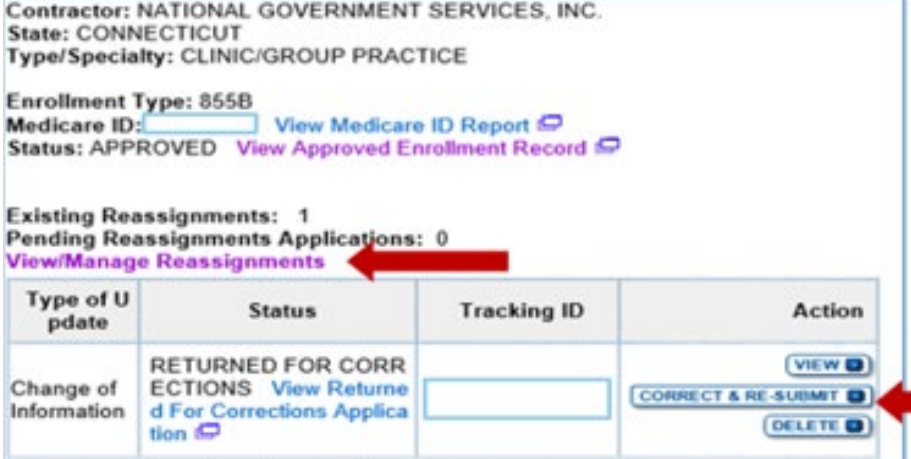

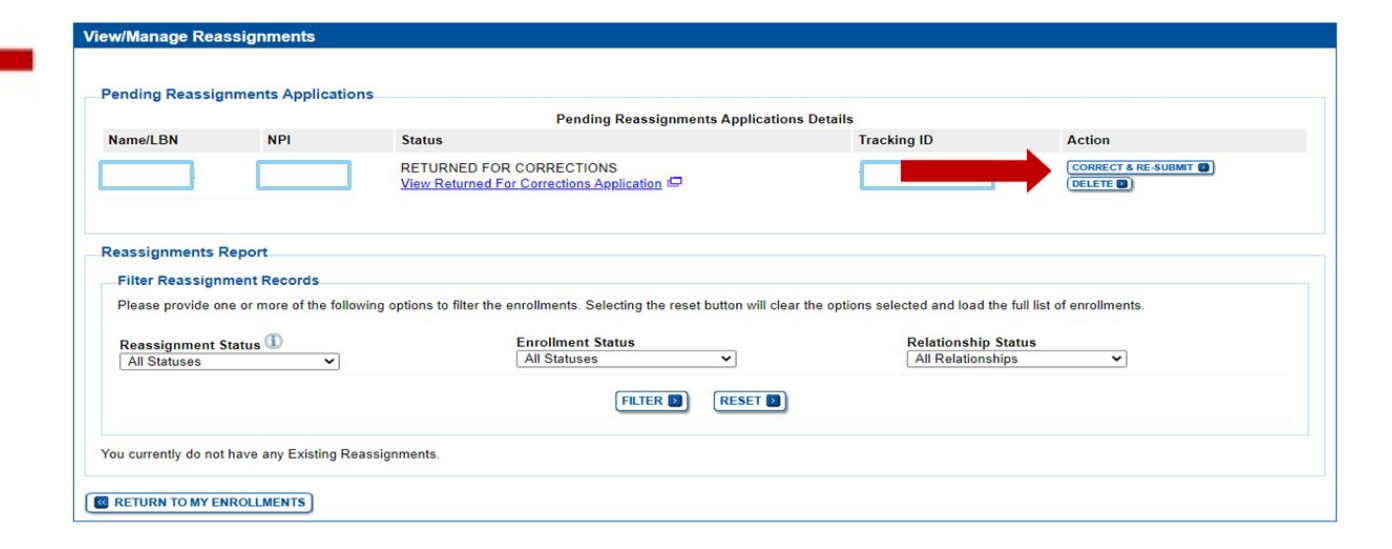

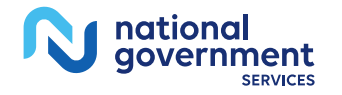

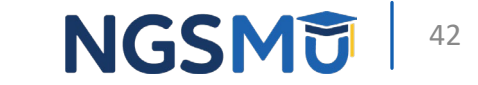

#### Make Corrections or Upload Document(s)

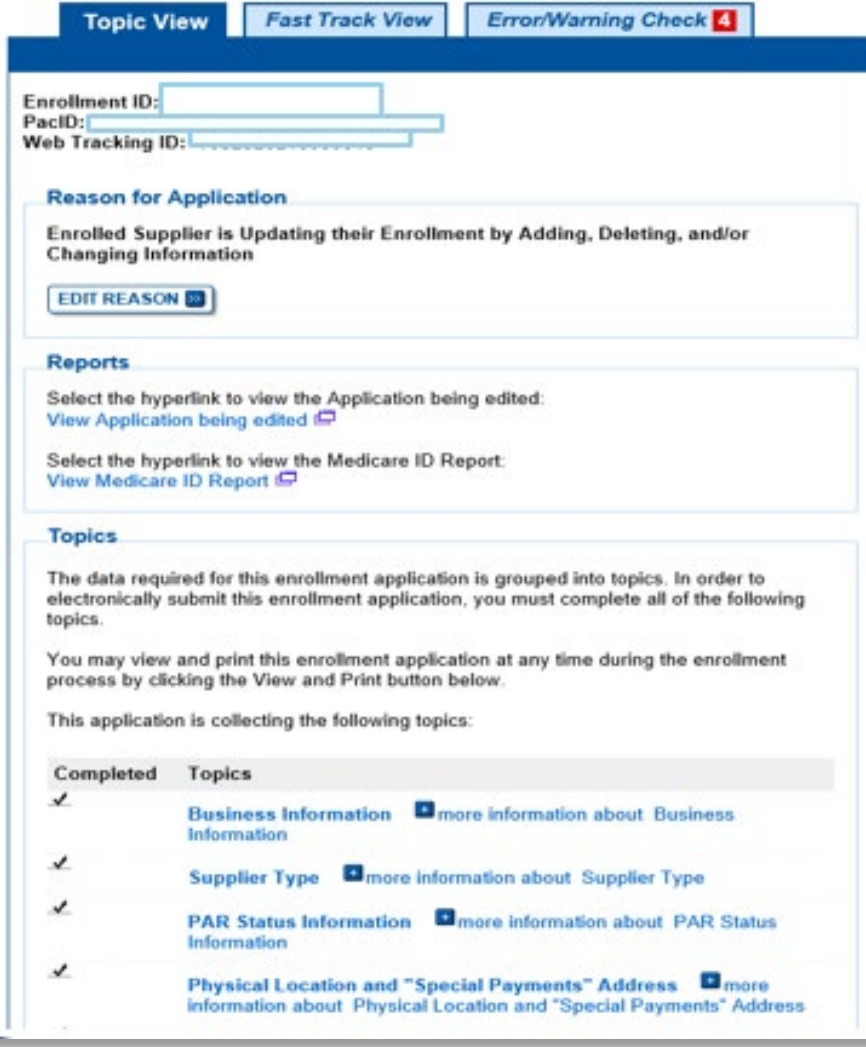

43

**NGSM** 

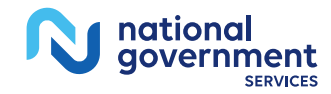

## Error/Warning Check Tab

Г

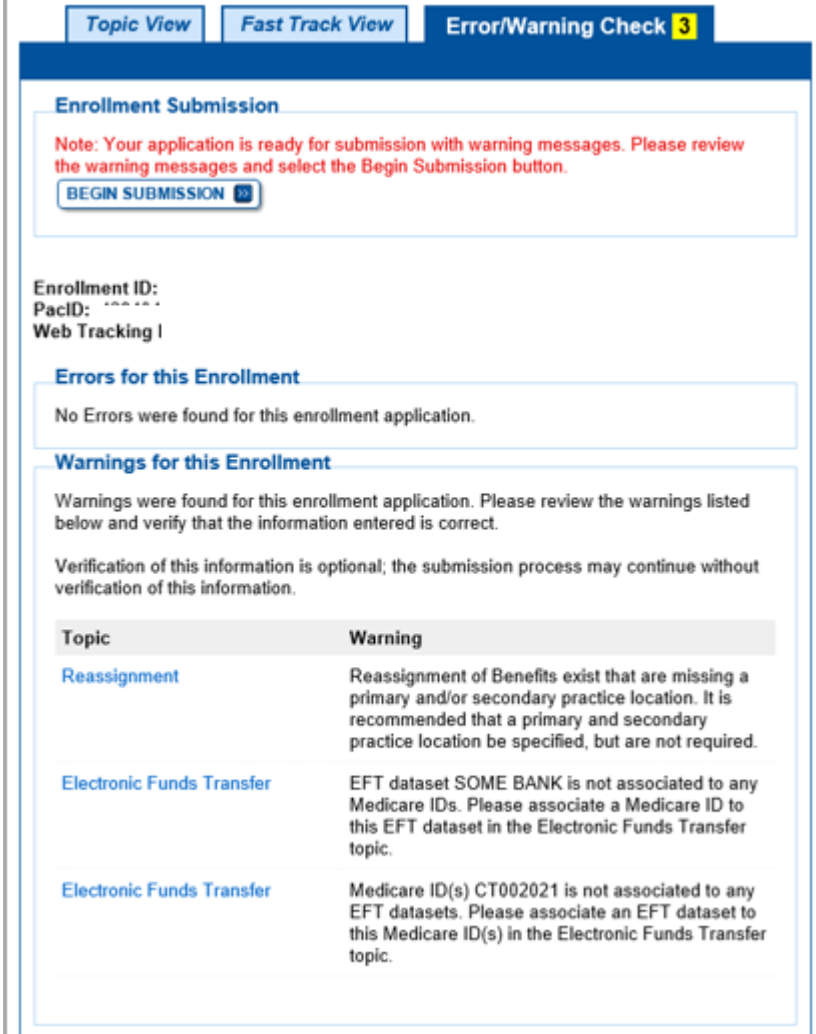

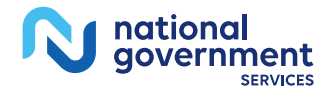

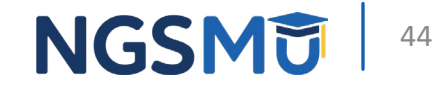

## Select Signatories

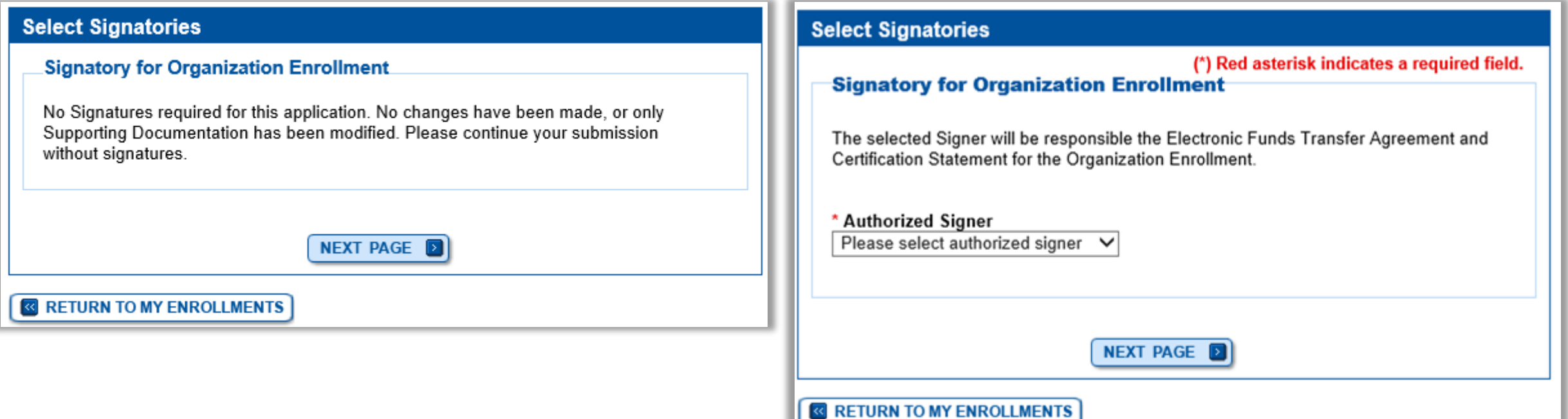

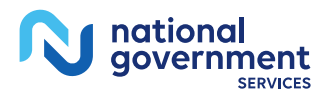

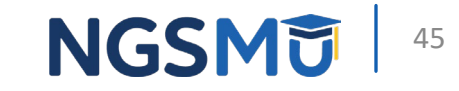

### Complete Submission

#### **Submission Page** (\*) Red asterisk indicates a required field. **Medicare Contractor** The Medicare Contractor(s) listed here would be responsible for processing your electronic and printed application materials. If more than one contractor is listed, you must mail copies of print documents to each contractor listed. You must mail all required print documents within 15 days of submitting the electronic part of your application. Medicare Contractor: NATIONAL GOVERNMENT SERVICES. INC. NATIONAL GOVERNMENT SERVICES. INC. P.O. BOX 7149 INDIANAPOLIS, IN 46207-7149 Reason(s) for submission: • A Part B supplier is currently enrolled in the Medicare program. The supplier is adding, deleting, or changing general Medicare enrollment information. **Reports** Select the hyperlink to view the Application being submitted: View Application being submitted Select the hyperlink to view the Medicare ID Report: View Medicare ID Report C **Required and Supporting Documents** The following Required and Supporting Documents must be mailed in, e-signed or uploaded as part of your submission. Some documents may not be uploaded. Please read the notes below.

#### Do not upload to your submission:

aovernment

- A copy of the Medicare provider/supplier enrollment application form (such as a CMS-855 form).

#### **Required and/or Supporting Documents:**

#### Note: Expand & for document details.

If you wish to upload a document or change the delivery method for a document prior to submitting this application, please select the Cancel button and return to the Required and/or Supporting Documentation topic.

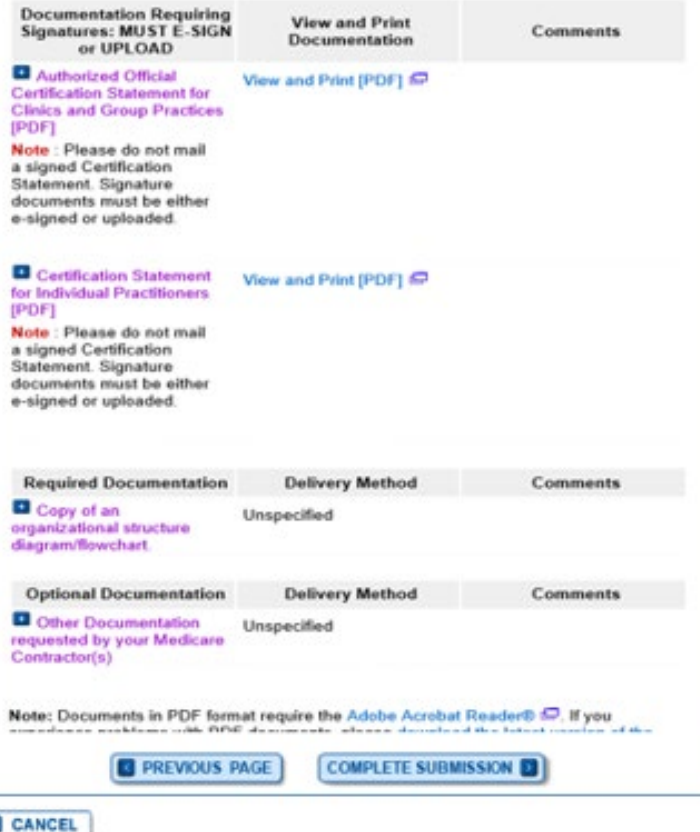

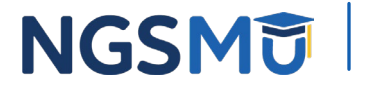

## Submission Confirmation

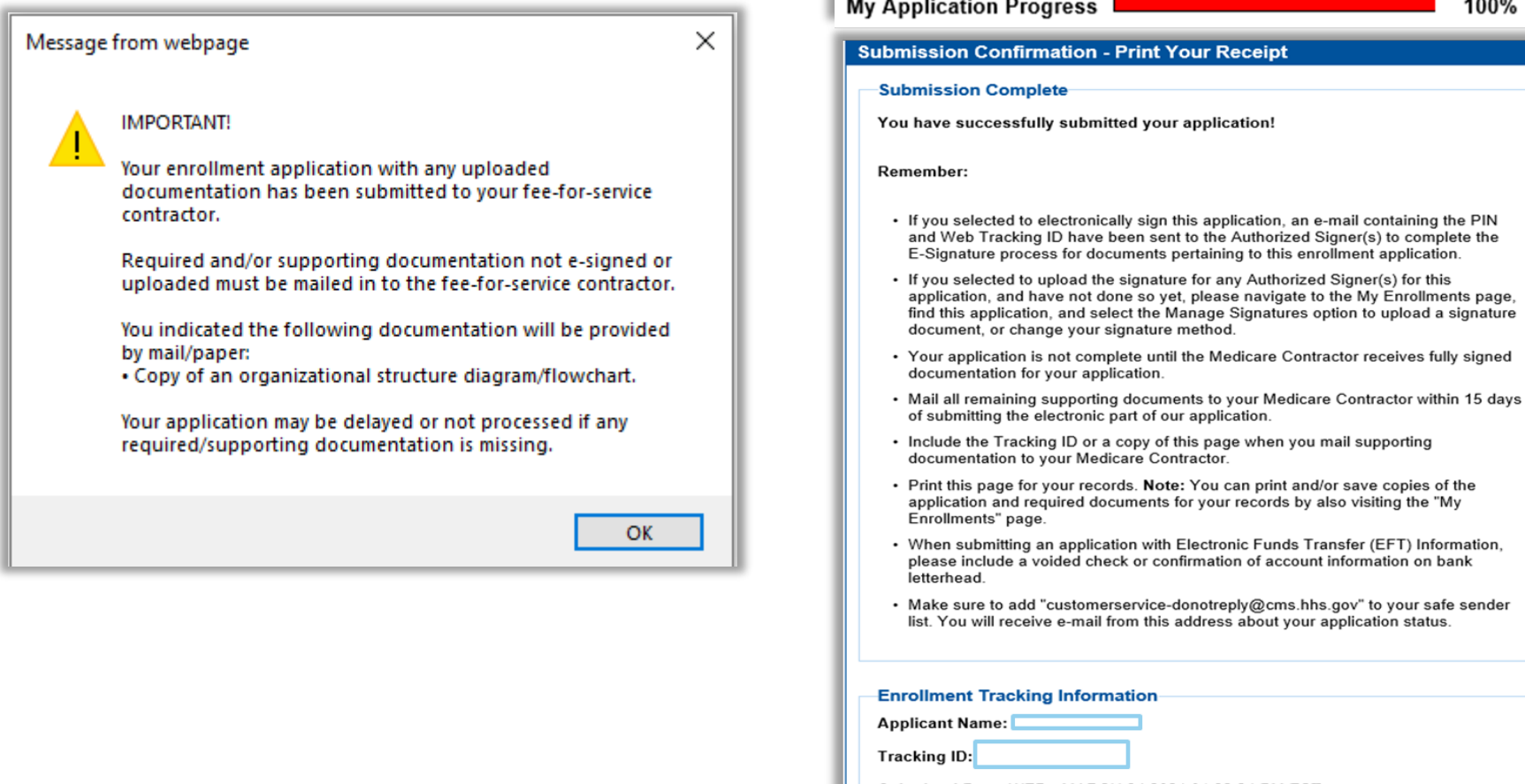

 $\overline{1}$ 

 $\sim$  $\sim$ 

Submitted Date: WED - MARCH 24 2021 01:22:24 PM EST

Submitted By

**Contact Email(s):** 

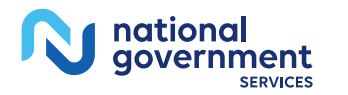

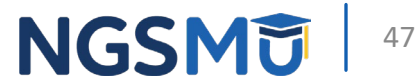

100%

## Verify and Manage Signatures after Corrections

## Verify Signature Completed

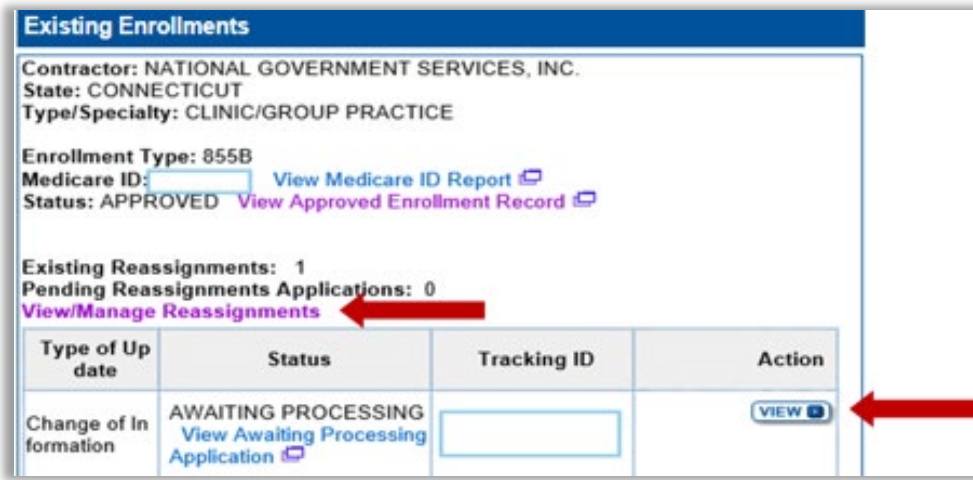

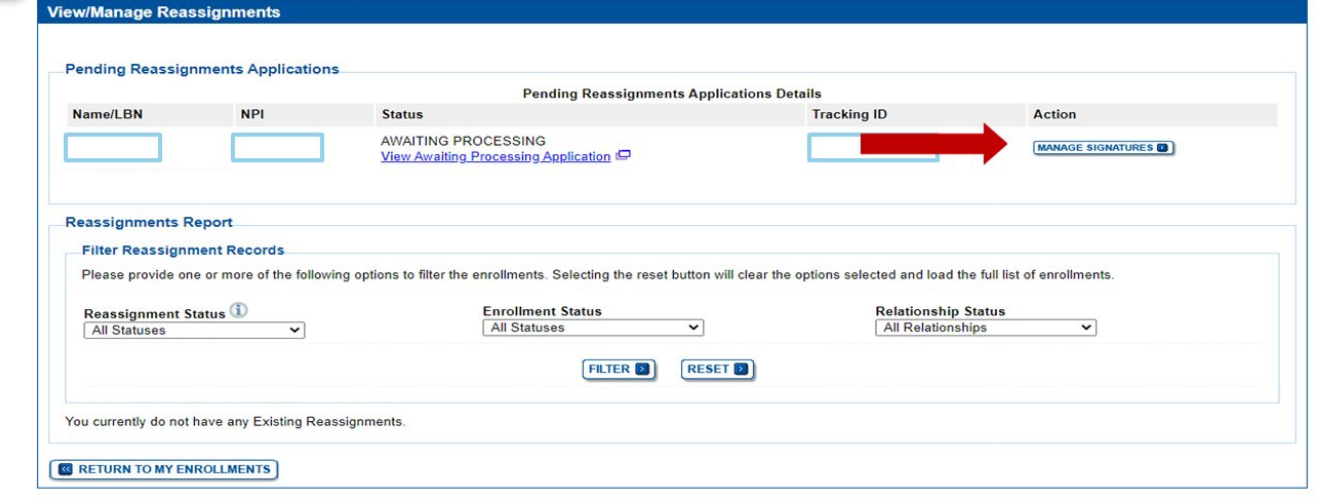

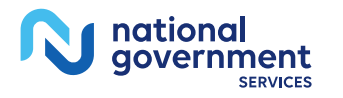

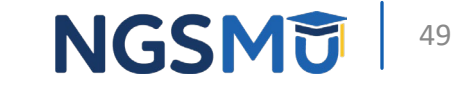

## Resources

### Internet-Based PECOS Tutorials

#### **Enrollment Tutorials**

#### • Initial Enrollment:

Step-by-step demonstration of an initial enrollment application in PECOS. Individual Provider **D** or Organization/Supplier

#### • Change of Information:

Step-by-step demonstration of how to update or change information for an existing enrollment already on file with CMS. Individual Provider **D** or Organization/Supplier

#### · Revalidation:

Step-by-step demonstration on how to submit your revalidation application using PECOS. Individual Provider **D** or Organization/Supplier

#### • Deactivated:

Example of how to deactivate an existing enrollment record. Individual Provider

• Reactivation:

Step-by-step demonstration of how to re-enroll based on enrollment information that already exists in PECOS. Organization/Supplier

#### • Adding a Practice Location (DMEPOS Only):

Demonstration of how to add a new practice location for DMEPOS supplier who is already enrolled with CMS. DME Supplier

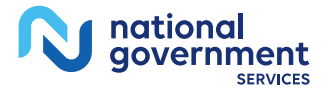

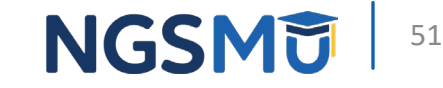

### Online Account Self-Service Feature

#### Welcome to the Medicare Provider Enrollment, Chain, and Ownership System (PECOS) (\*) Red asterisk indicates a required field. PECOS supports the Medicare Provider and Supplier enrollment process by allowing registered users to securely and electronically submit and manage Medicare enrollment information. New to PECOS? View our videos at the bottom of this page. **USER LOGIN BECOME A REGISTERED USER** You may register for a user account if you are: an Individual Please use your I&A (Identity & Access Management Practitioner, Authorized or Delegated Official for a Provider or System) user ID and password to log in. Supplier Organization, or an individual who works on behalf of Providers or Suppliers. \* User ID Register for a user account Questions? Learn more about registering for an account \* Password Note: If you are a Medical Provider or Supplier, you must register for an NPI D before enrolling with Medicare. LOG IN **D Helpful Links** Forgot Password? Application Status  $\Box$  - Self Service Kiosk to view the status of an application submitted within the last 90 days. Forgot User ID? **Important Note: CMS is using its authority under Section** Manage/Update User Profiler 1135 of the Social Security Act to waive the application fee for any applications submitted on or after March 1, 2020 in Who Should I Call? [PDF, 155KB] (CALL - CMS Provider response to COVID-19. Please do not submit an application **Enrollment Assistance Guide** fee with your application. For more information on provider enrollment flexibilities related to COVID-19, please visit the CMS website [PDF] Pay Application Fee  $\Box$  - Pay your application fee online. View the list of Providers and Suppliers [PDF, 94KB] D who are required to pay an application fee.

E-Sign your PECOS application  $\Box$  - Access the PECOS E-Signature website using your identifying information, email address, and unique PIN to electronically sign your application.

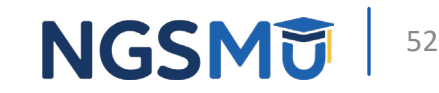

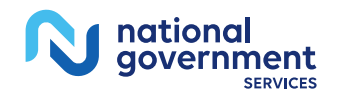

## Contact Information

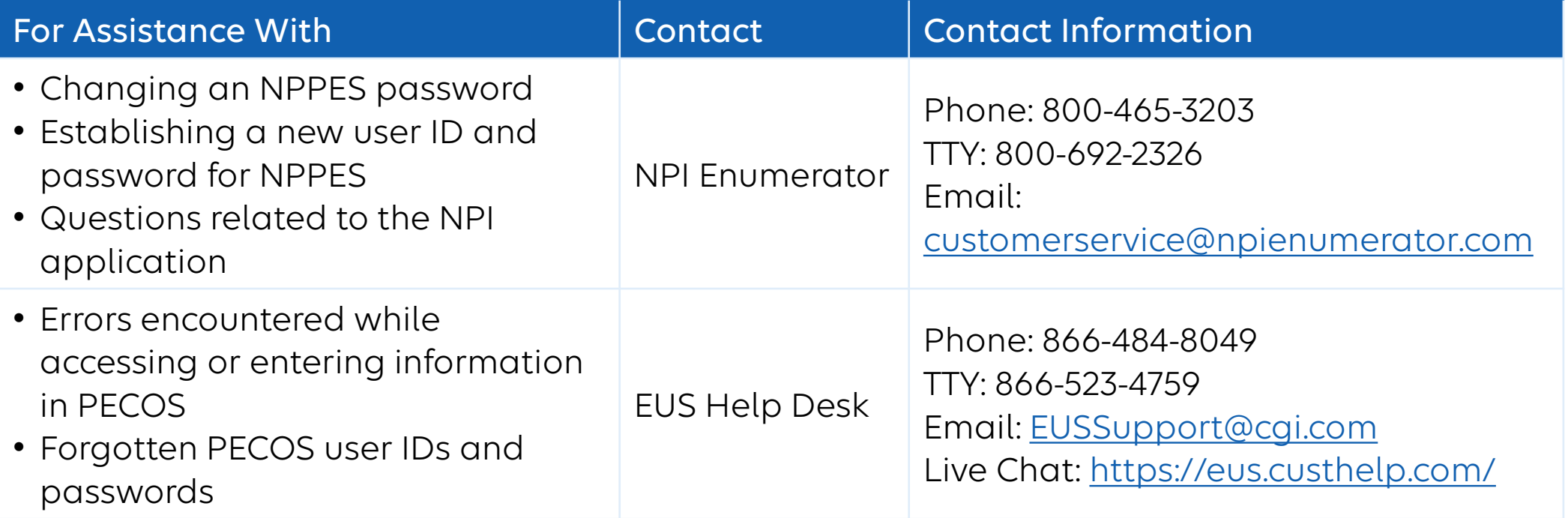

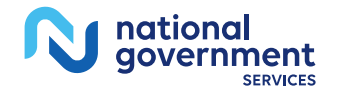

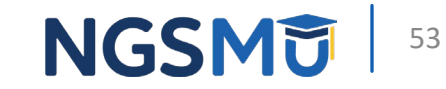

### [NGS Website](http://www.ngsmedicare.com/)

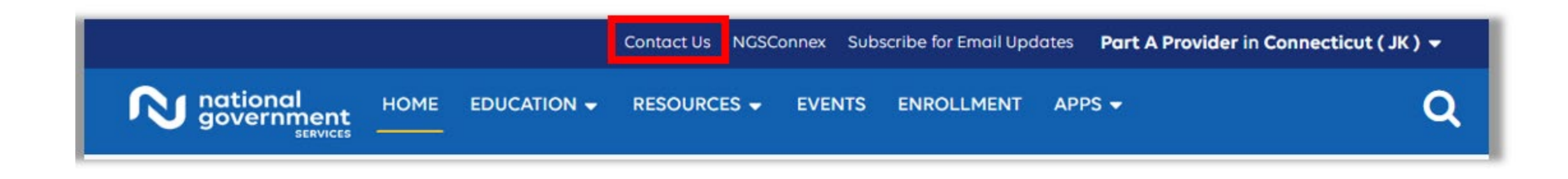

#### **Mailing Addresses**

For ADRs, claims, EDI, FOIA, medical policy,

enrollment, or other inquiries.

#### **Provider Enrollment**

national qovernment **SERVICES** 

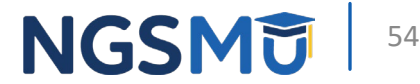

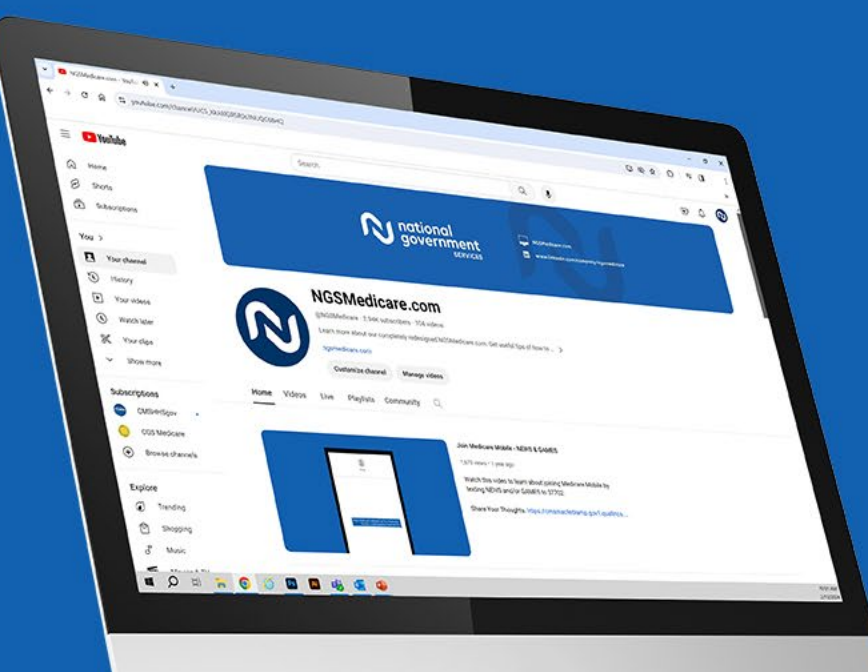

nationa government

**SERVICES** 

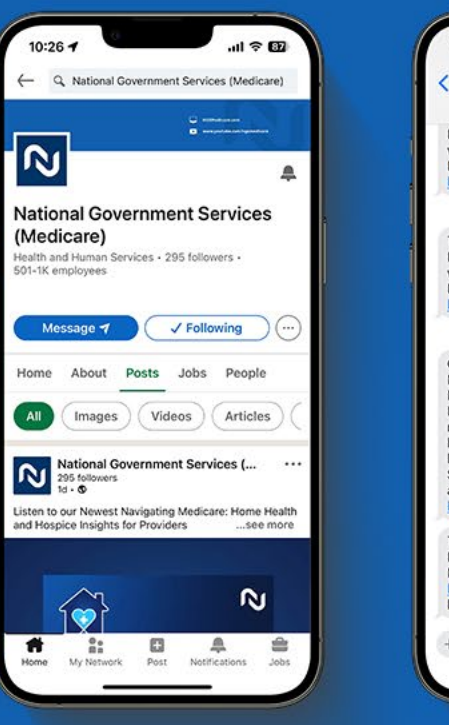

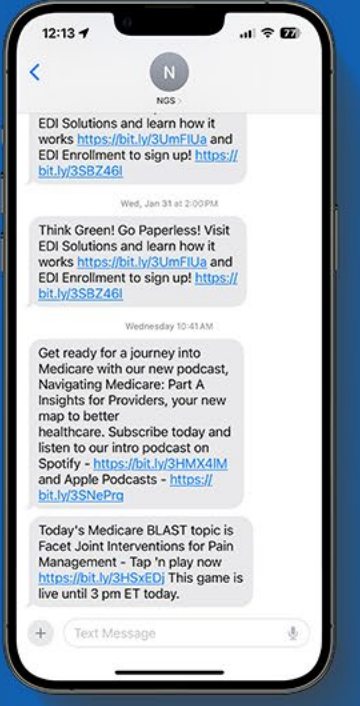

#### Connect with us on social media

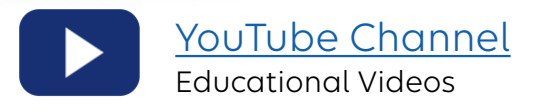

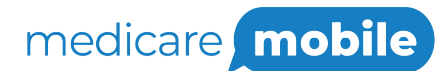

Text NEWS to 37702; Text GAMES to 37702

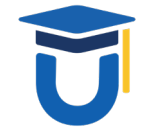

[www.MedicareUniversity.com](http://www.medicareuniversity.com/)

Self-paced online learning

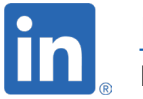

[LinkedIn](https://www.linkedin.com/company/ngsmedicare) Educational Content

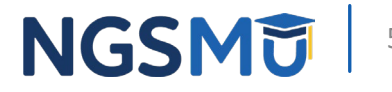

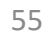

#### Find us online

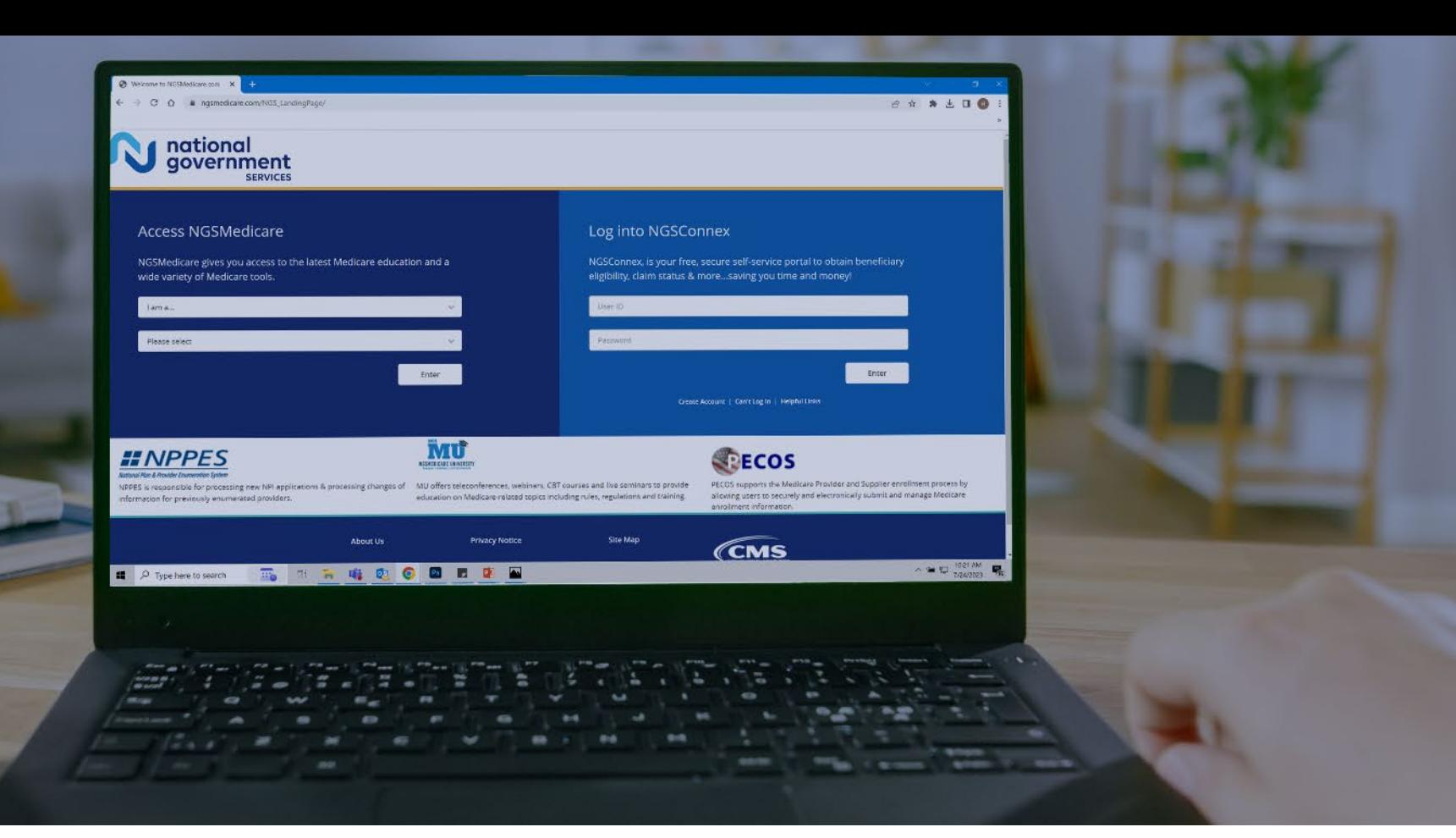

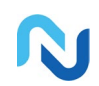

[www.NGSMedicare.com](http://www.ngsmedicare.com/) Online resources, event calendar, LCD/NCD, and tools

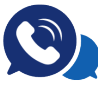

#### IVR System

The interactive voice response system (IVR) is available 24-hours a day, seven days a week to answer general inquiries

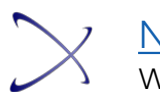

**[NGSConnex](http://www.ngsmedicare.com/)** Web portal for claim information

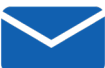

#### [Sign up for Email Updates](https://www.ngsmedicare.com/web/ngs/get-email-updates?lob=93617&state=97256&rgion=93623)

Subscribe for Email updates at the top of any NGSMedicare.com webpage to stay informed of news

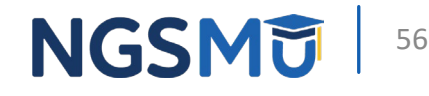

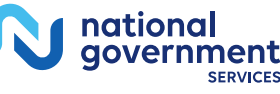

# Questions?

Thank you!